# **例題2**

# **三維廠房構架**

# midas Gen

# **例題 2. 三維廠房構架**

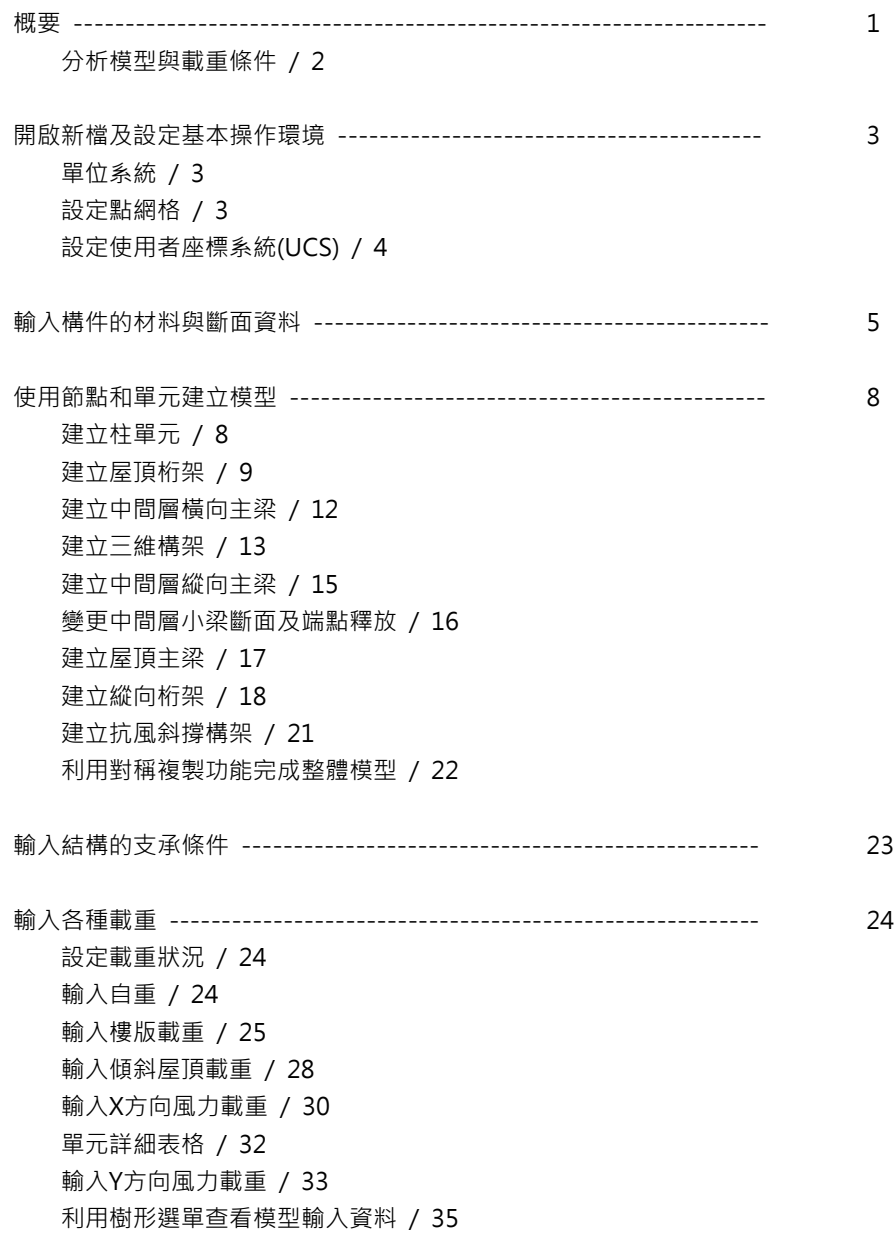

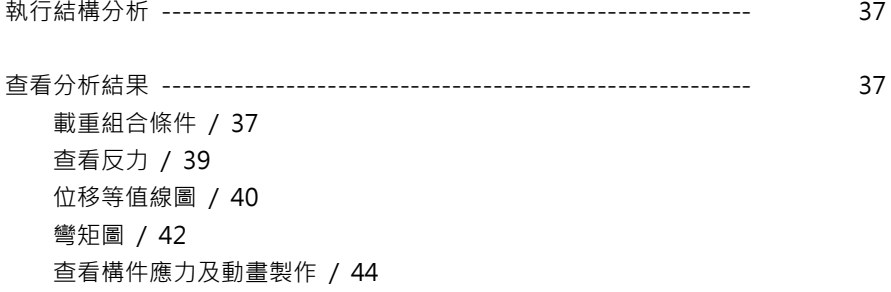

# **例題2. 三維廠房構架**

#### **概要**

此例題將介紹利用 midas Gen 建立廠房結構模型的步驟,以及進行分析和查看分 析結果的方法。

在"例題1"中介紹了有關 midas Gen 介面操作的一些基本功能。本例題2中,除 了可以複習"例題1"所介紹的基本操作功能外,還可以學習一些其他十分有用的 進階操作功能。

按照本例中的提示說明親自進行實際操作,可在短期內熟悉 midas Gen 建立鋼構 架廠房模型的基本技巧,達到事半功倍的效果。

此例題的步驟如下:

- 1. 開啟新檔並設定建模環境
- 2. 輸入構件的材料和斷面資料
- 3. 輸入節點和單元建立模型
- 4. 輸入鋼構廠房的邊界條件
- 5. 輸入各項載重
- 6. 利用樹形選單查看模型資料的輸入狀況
- 7. 執行結構分析
- 8. 查看分析結果

#### **分析模型與載重條件**

本例題廠房的幾何形狀、邊界條件以及所使用的構件如圖1所示。載重簡單按一般 麻房靜載重、活載重及風力等考慮 (本例題資料僅供參考 ), 載重組合可以在後處 理模式中輸入。

- > 載重狀況 1- 自重 Self Weight
- $>$  載重狀況 2 中間樓層的靜載重 0.3 tonf/m<sup>2</sup>, 屋頂層靜載重  $0.11$  tonf /m<sup>2</sup>
- $\triangleright$   $\quad$  載重狀況 3 中間樓層活靜載重 0.5 tonf /m<sup>2</sup>,
- > 載重狀況 4 屋頂活載重 0.1 tonf /m<sup>2</sup>
- 載重狀況 5 X方向的風力載重 0.88 tonf /m (均佈線載重)
- 載重狀況 6 Y方向的風力載重 0.92tonf (節點力)

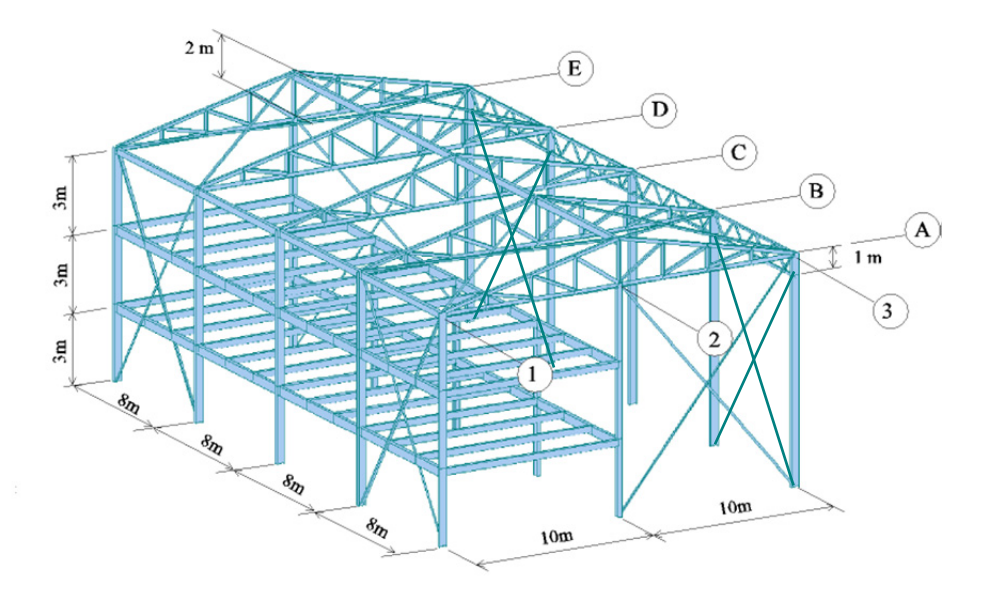

**圖1. 分析模型資料** 

### **開啟新檔及設定基本操作環境**

選擇 *File> New Project* 選單(或者點擊 )開啟新檔,若要存檔可選擇*File> Save*  撰單(或者點擊 □)並輸入檔案名稱。

#### **單位系統**

此例題使用的單位為 'm' 和 'tonf'。

- 1. 在主選單中選擇 *Tools>Unit System*
- 2. 在 *Length* 選擇欄中選擇 '**m**'
- 3. 在 *Force(Mass)* 選擇欄中選擇 '**tonf (ton)**'
- 4. 點擊 0K 鍵

#### **設定點網格**

網格(Grid)是為了方便使用者輸入節點或單元,在模型視窗上顯示的參考點或參 考線。

可利用主選單 *View>Grids> Point Grid* 和 *Line Grid* 命令定義點網格和軸網。當同 時使用網格 (Grid)與鎖點 (Snap)功能時, 滑鼠會自動捕捉到最近的網格上的點, 故使用起來非常方便。

使用者可以單獨使用也可併用 *Point Grid* 和 *Line Grid* 功能。本例題主要使用 **<u><b>ess**</u> Point Grid 功能。

1. 主選單 *Structure>UCS/Plan>Grids* 點擊 *Define Point Grid* 定義點網格

- 2. 在 *dx , dy* 輸入欄輸入 '**1, 1**'
- 3. 點擊 鍵

#### **設定使用者座標系統(UCS)**

在"例題1"中已介紹將全球座標系(GCS)的X-Z平面設定為使用者座標系(UCS)的 x-y平面的方法。

在本例題中,以建築物 2 構架 (參見圖1)為標準構架立面延伸建模,為了方便建 立該構架柱與屋頂桁架的模型,首先將GCS的X-Z平面設定為UCS的x-y平面。

- 1. 主選單 *UCS* Q X-Z
- 2. 在 *Origin* 輸入欄內輸入 '**0, 0, 0**'
- 3. 在 *Angle* 輸入欄內選擇 **'0'**

5. 點擊 鍵

- 4. 選擇 *Change View Direction* 修改視角 ('√') ?
- 選擇 *Change View Direction*後點擊OK鍵, 模型視窗的視景就會自動 切換到設定的UCS平面。

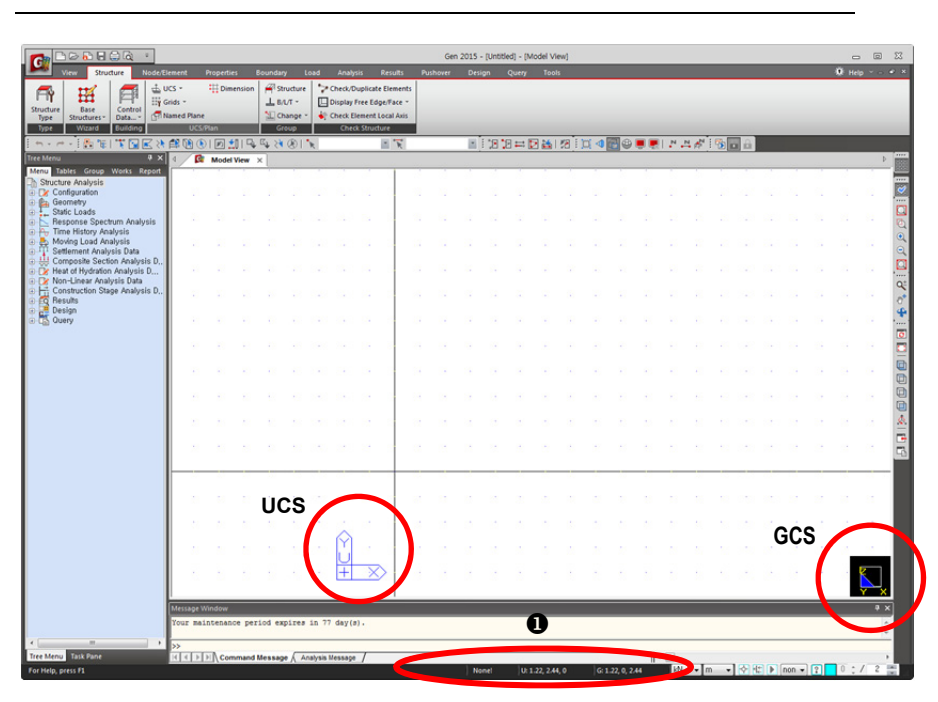

**圖2. 設定使用者座標系統** 

## **輸入構件的材料與斷面資料**

使用者可以隨時輸入構件的材料和斷面,無論是否已經建立了單元。但若要在建立 單元之間建立查看斷面資料的話,可以邊建模邊使用 *Hidden* 功能選擇顯示構 件的大小或形狀,極為方便有效率。

在 樹形選單 的 *Menu* 表單選擇 *Properties>Material Properties*, 建立新的材料和斷 面資料。

本範例構件的材料和斷面資料如下。

**材料種類:** SS400

#### **斷面種類:**

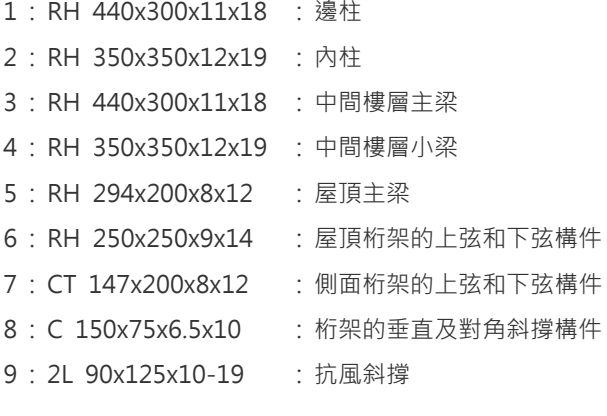

例題 2

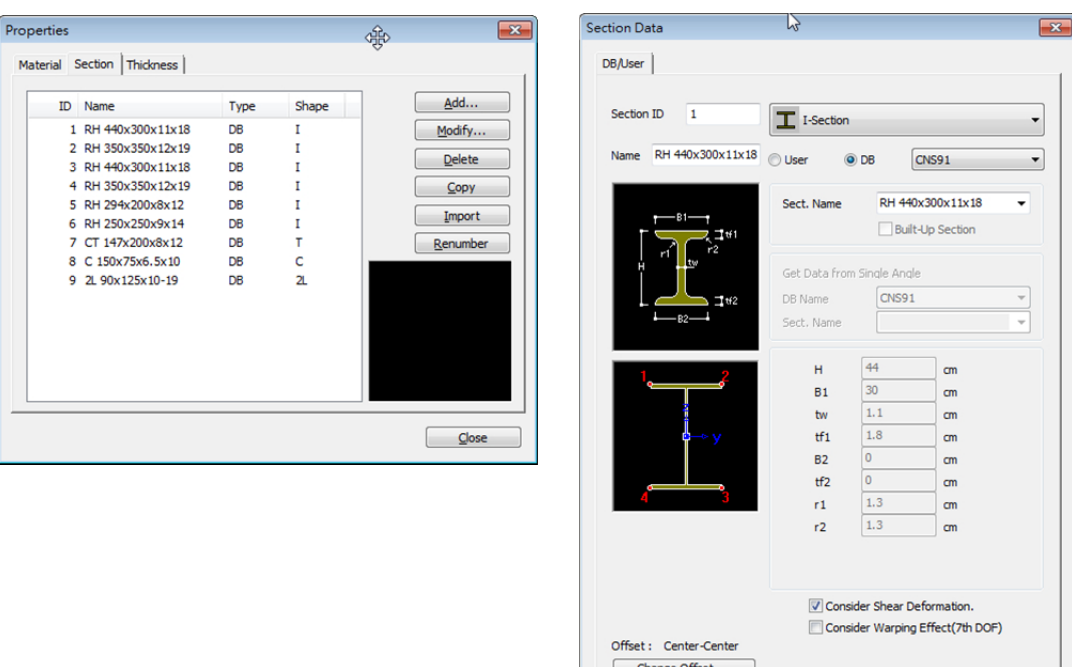

**圖3. 輸入的斷面資料** 

Change Offset ...

Show Calculation Results... **COK** Cancel **CALCULARI** CALCULARI

本例題所有構件的斷面均採用midas Gen內建的CNS91型鋼標準斷面。

- 1. 在 **樹形選單** 的 *Menu* 表單中選擇 *Properties>Material Properties*
- 2. 點擊 | Add | 鍵
- 3. 在 *Material ID* 輸入欄內輸入 '**1**'
- 4. 在 *Type of Design* 選擇欄中選擇 '**Steel**' 5. 在 *Standard* 選擇欄中選擇 '**CNS06(S)**'
- 使用者可事先在*Tools >Preferences*中設定規範 預設值。
- *Name* 是用來區分各種 材料的性質無 關。在資料庫中選擇某種 材料時,名稱欄中會自動 被賦予被選擇的材料名 字。
- 6. 在 *DB* 選擇欄中選擇 '**SS400**' 7. 在 *Name* 欄內輸入 '**鋼材**'
- 8. 點擊 OK 鍵
- 9. 選擇 *Properties* 對話視窗上方的 *Section* 表單
- 10. 點擊 **Add** 鍵
- 11. 選擇 *Section* 對話視窗上方的 *DB/User* 表單
- 12. 在 *Section ID* 輸入欄內輸入 '**1**'
- 13. 在斷面形狀選擇欄內選擇 '**I-Section**'
- 14. 在 *DB* 選擇欄中選擇 '**CNS91**'
- 在*Section* 選擇欄輸入 構件名稱的第一個字母的 話,會自動顯示以該字母 為首的斷面列表,列表中 第一個斷面為該字母為首 的斷面中最重的斷面。
- 15. 在 *Section* 選擇欄選擇 '**RH 440x300x11x18**'
- 16. 點擊 Apply 鍵
- 17. 重複步驟 15 和 16,輸入 2~9 號斷面 (參見圖3)
- 18. 對於其他斷面形狀資料(T型斷面、C型鋼等)也按類似的方法輸入
- 19. 最後選擇 '2L 90x125x10-19' 後點擊對話視窗的 **<a>** @<br <a>
- 20. 查看在選擇構件過程中是否有錯, 之後點擊 <mark>6K 說</mark>鍵

在已設定的UCS x-y平面上,利用 點網格 來佈置建築物A 列上的單元。在樹形 選單的 *Menu* 表單選擇 *Geometry>Elements>Create Elements*,並按下列步驟建立 單元。

# **使用節點和單元建立模型**

#### **建立柱單元**

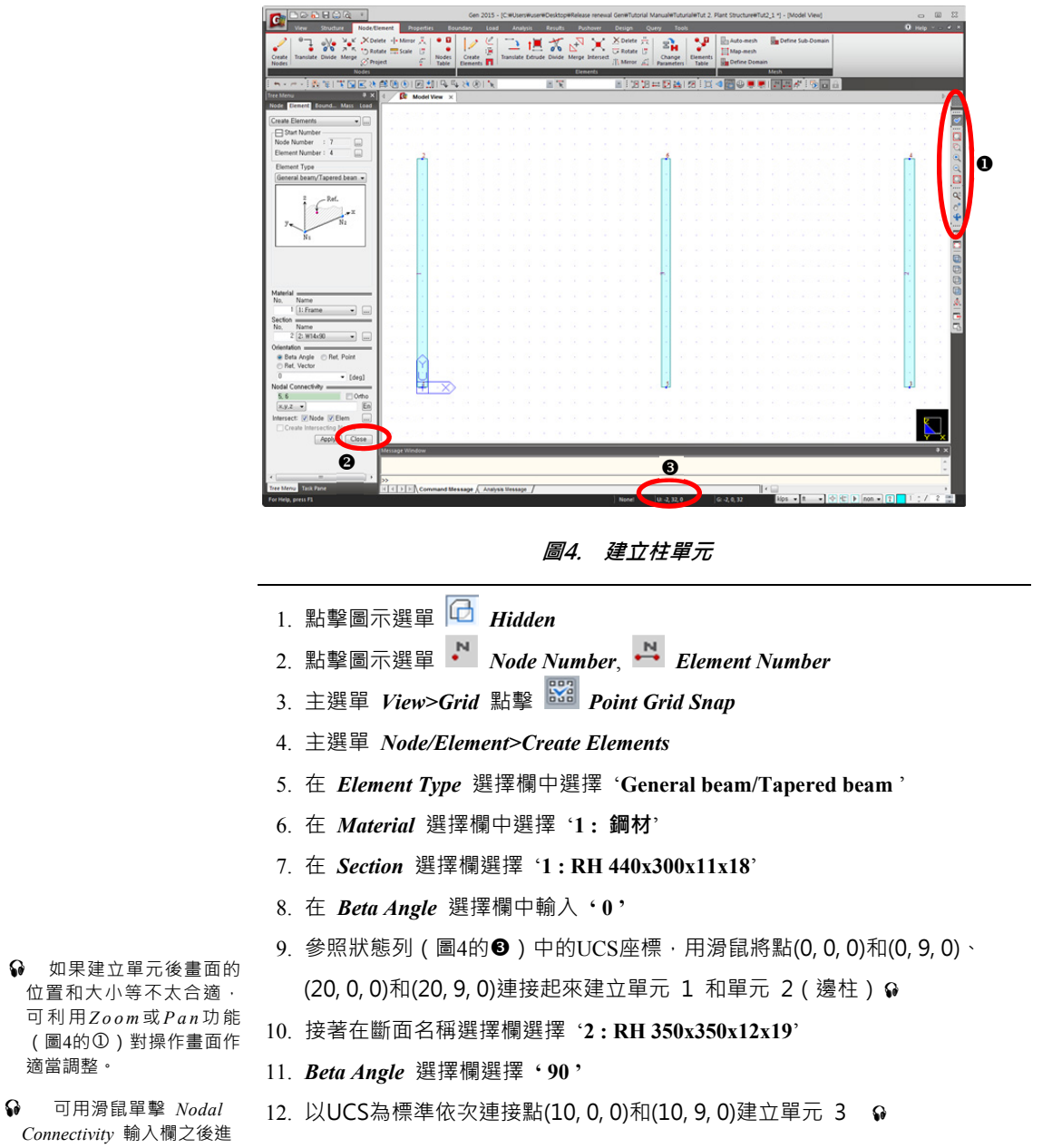

行步驟12的操作。

#### **建立屋頂桁架**

以下介紹在UCS的x-y平面上輸入屋頂桁架的方法。屋頂桁架的形狀雖然複雜,但

對這種標準規則的結構若利用 *Structure Wizard* 中的桁架建模精靈會非常有效。

桁架建模精靈 *Truss Wizard* 由3個對話視窗構成,其功能如下。

建模助手: Beam  $\mathbf{I}$  Column  $\overline{\wedge}$  Arch **E** Frame **A** Truss  $\Box$  Plate **A** Shell

 為了能夠更快、更 方便地對一些規則結 構進行建模,Gen提 供了多種形式的結構

- *Input* 表單:指定桁架的大小和形態
- *Edit* 表單:決定是否添加垂直構件並指定桁架各構件的材料和斷面
- *Insert* 表單:將定義的桁架置入模型,指定其位置和佈置角度。

桁架建模精靈能快速建立二維平面桁架,當利用 *Truss Wizard* 自動建立桁架時, 上下弦構件會被定義為梁單元,垂直構件和對角斜撐構件會被定義為桁架單元。

首先點擊圖4 中❷ 的 <u>■ Close</u> ■ 鍵,由主選單 *Structure>Base Structures>Truss* 執 行桁架建模精靈:

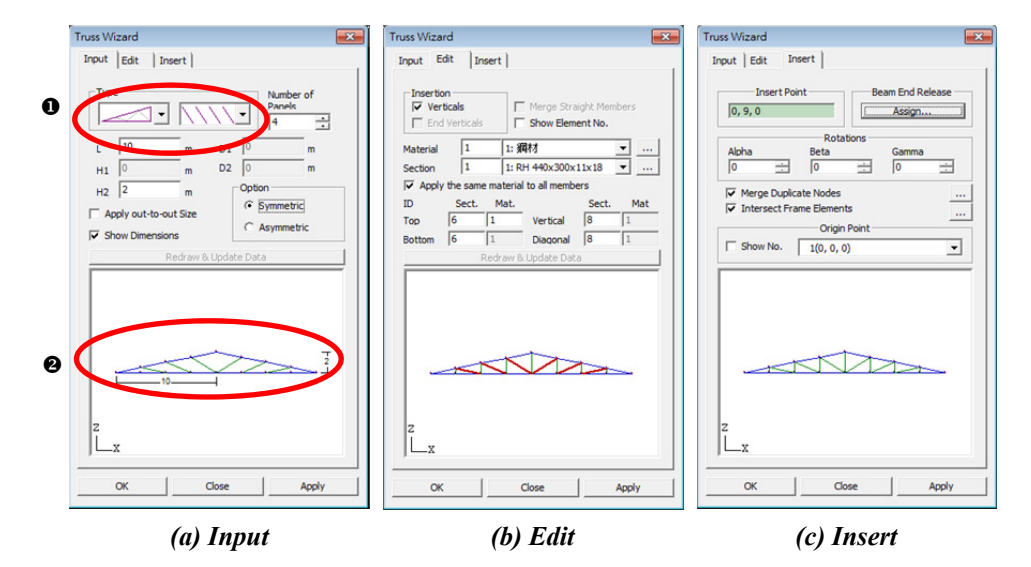

**圖5. 桁架建模精靈** 

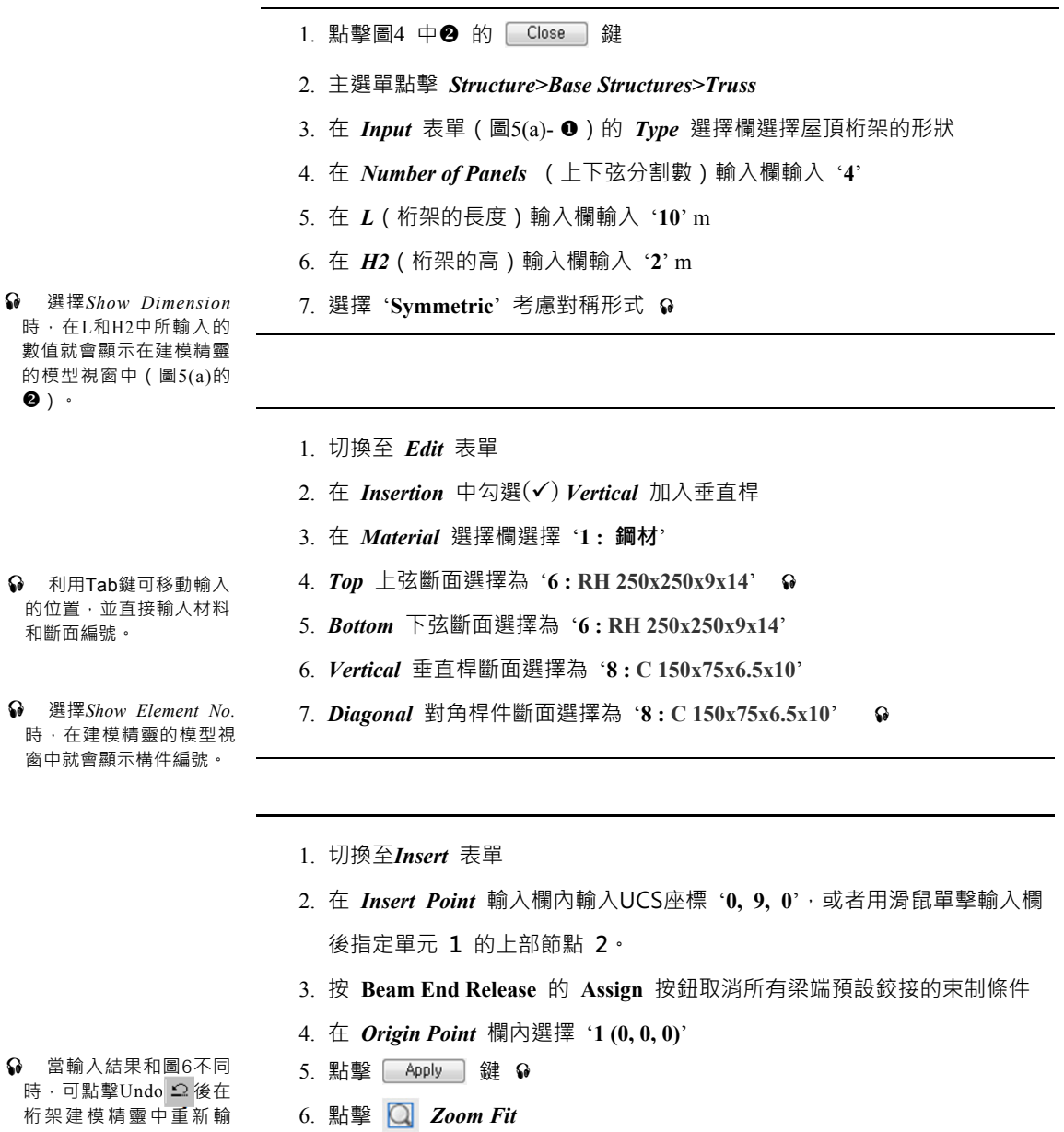

入。

7. 點擊 Truss Wizard 對話視窗的 © Close 】鍵

三維廠房構架

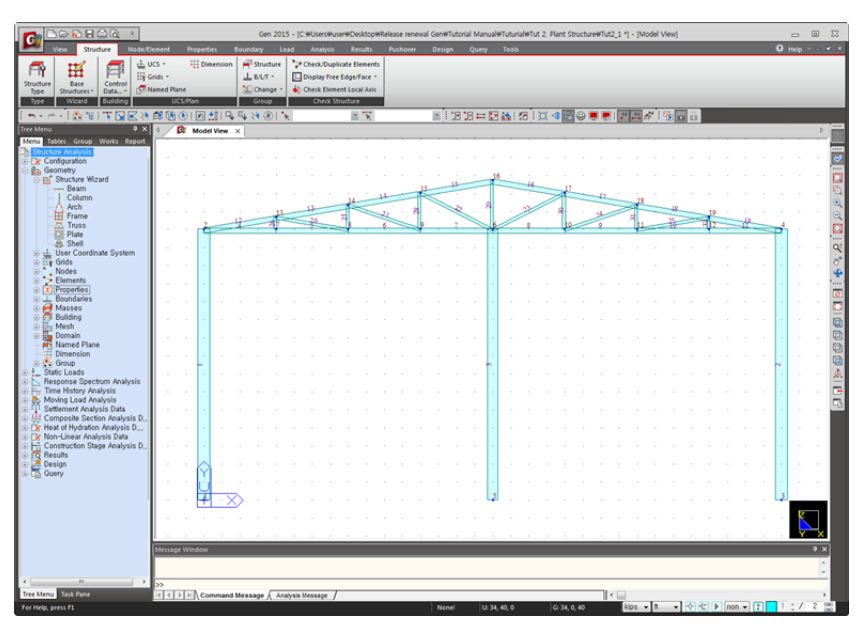

**圖6. 完成屋頂桁架建模**

#### **建立中間層橫向主梁**

利用 **82 Point Grid Snap** 功能,在中間層的位置建立2支中間樓層主梁。

- 1. 點擊圖示選單 *Auto Fitting*
- 2. 點擊圖示選單 *Front View*
- 3. 在功能目錄表(圖7的<sup>0</sup>)中選擇 *Create Elements*
- 4. 在 *Section* 選擇欄選擇 **'3 : RH 440x300x11x18**'
- 5. 在 *Beta Angle* 輸入欄輸入 '**0**'
- 6. 在 *Intersect* 交叉分割中選擇 *Node* 和 *Elem* ('√'標記) <sup>●</sup>
- 7. 用滑鼠單擊 *Nodal Connectivity* 輸入欄,使用滑鼠編輯功能
- 8. 連接UCS座標系上點 **(0, 3, 0)** 和 **(10, 3, 0)** 建立第一支主梁。
- 9. 連接UCS座標系上點 **(0, 6, 0)** 和 **(10, 6, 0)** 建立第二支主梁。

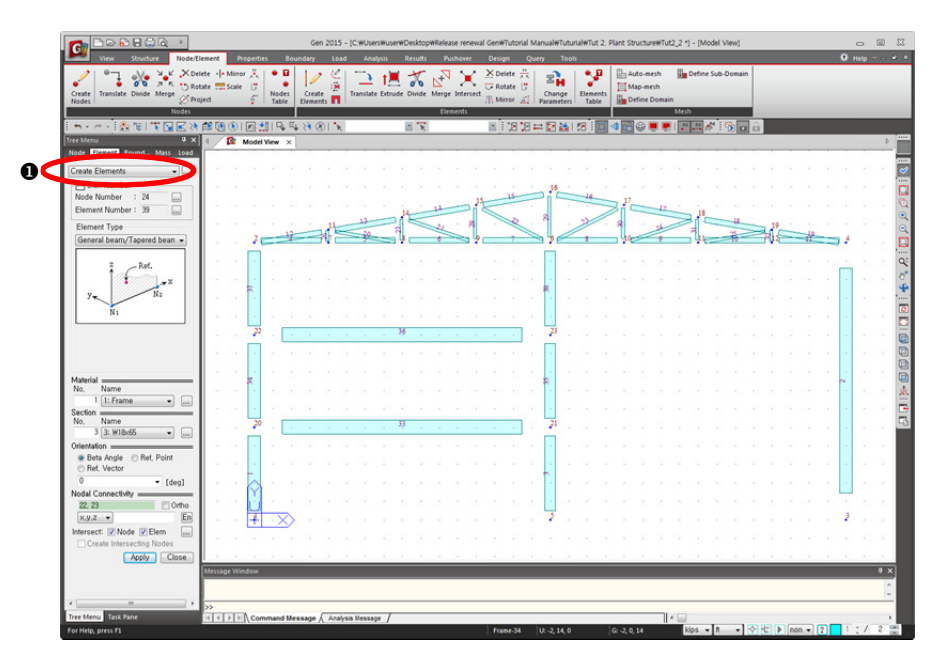

**圖7. 建立中間樓層主梁** 

 在柱上的任一點連接 其他單元時,若利用交 叉分割選擇欄的*Element* 功能,會自動在相應節 點分割柱子構件。

#### **建立三維構架**

利用所完成的二維立面構架, 在GCS的Y方向以 8m 間距複製 2 個構架。

首先將畫面轉換為三維狀態。為操作方便,在選擇被複製單元時先將中間層的2支 主梁先予以排除,對其另行複製。

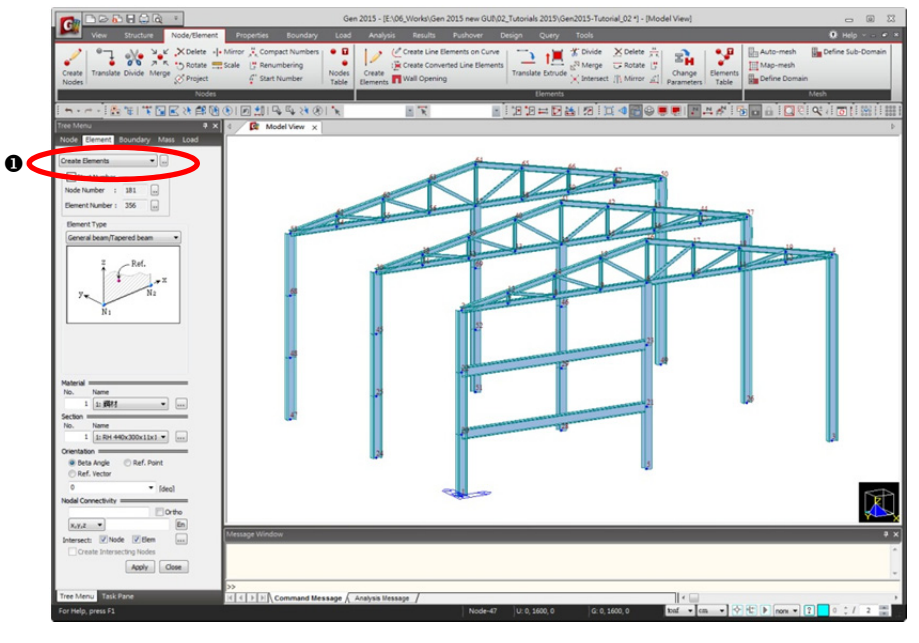

**圖8-(a). 複製而成的兩個構架** 

- 1. 主選單 *View>UCS/GCS* 點擊 *GCS* 2. 點擊圖示選單 *Iso View*  3. 點擊圖示選單 *Select All* 4. 點擊圖示選單 *Select Single* 後,點擊中間層的主梁(單元 **33, 36**) 將其由複製對象中排除。 5. 在功能目錄表 (圖8-(a) 的❶ ) 中選擇 Translate Elements
- 6. 在 *Mode* 選擇欄中選擇 '**Copy**'
- 7. 在 *Translation* 選擇欄中選擇 '**Equal Distance**'
- 8. 在 *dx, dy, dz* 輸入欄輸入 '**0, 8, 0**' 或利用滑鼠編輯功能自動輸入
- 9. 在 *Number of Times* 輸入欄中輸入 '**2**'
- 10. 點擊 Apply 鍵
- 11. 若不想查看構件編號可點擊圖示選單 *Element Number*
- 12. 點擊圖示選單 *Shrink Element*
- 13. 點擊圖示選單 <sup>\*\*</sup> Select Single, 用滑鼠選擇中間層的主梁 ( 單元 33, 36 )
- 14. 在 *dx, dy, dz* 輸入欄輸入 '0, 8/3, 0' &
- 15. 在 *Number of Times* 輸入欄輸入 '**6**'
- 16. 點擊 **Apply** 鍵

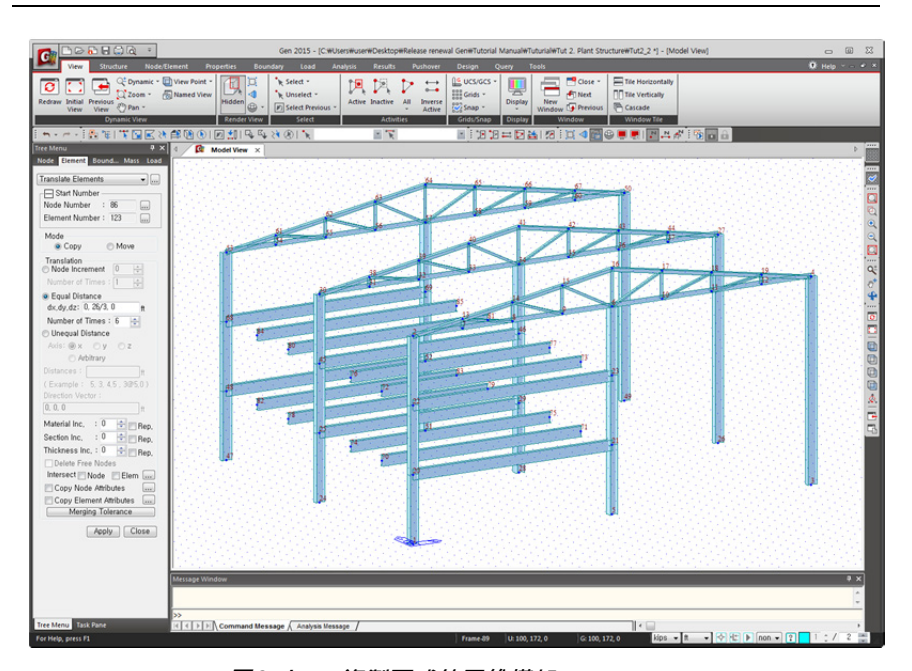

**圖8-(b). 複製而成的三維構架** 

 在midas Gen可以 將數字和計算式一同 輸入,並可使用大部 分的計算公式。

#### **建立中間層縱向主梁**

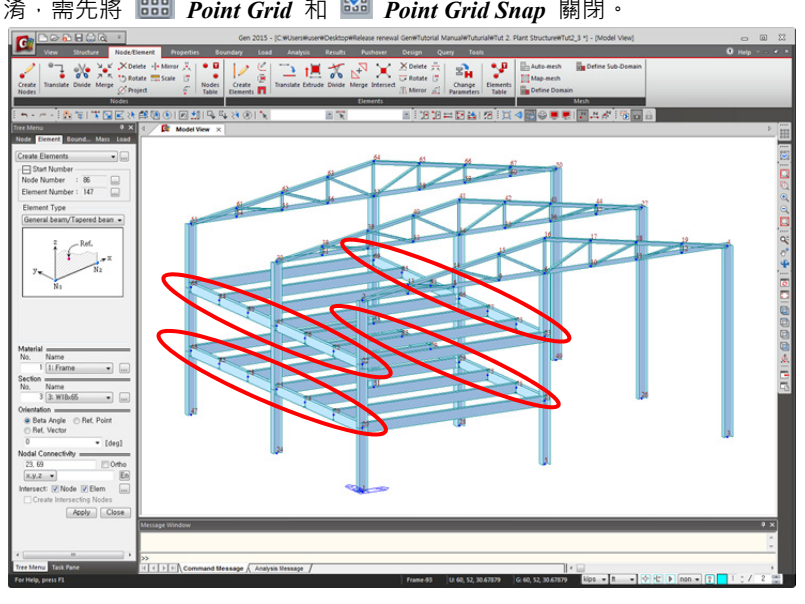

如圖9所示,建立中間層與Y平行的縱向主梁。為了避免將現有的點網格和節點混 淆,需先將 *Point Grid* 和 *Point Grid Snap* 關閉。

- **圖9.****建立中間層縱向主梁**
- 1. 主選單 *View>Grid> Point Grid* 和*View>Snap> Point Grid Snap*
- 2. 在功能目錄表選擇 *Create Elements*
- 3. 在 *Element Type* 選擇欄選擇 '**General beam/Tapered beam**'
- 4. 在 *Material Name* 選擇欄選擇 '**1 : 鋼材**'
- 5. 在 *Section Name* 選擇欄選擇 '**3 : RH 440x300x11x18**'
- 6. 在 *Beta Angle* 選擇欄輸入 '**0**'
- 7. 在 *Intersect* 中選擇 *Node* 和 *Elem* ('√'標記)
- 8. 指定節點 20(0,0,3) 和節點 48(0,16,3) 形成1列下層的主梁
- 9. 指定節點 **21(10, 0, 3)** 和節點 **52(10, 16, 3)** 形成○<sup>2</sup> 列下層的主梁
- 10. 指定節點 22(0,0,6) 和節點 68(0,16,6) 形成①列上層的主梁
- 11. 指定節點 **23(10, 0, 6)** 和節點 **69(10, 16, 6)** 形成○<sup>2</sup> 列上層的主梁

¥

#### **變更中間層小梁斷面及端點釋放**

**圖 10.****轉換中間層小梁斷面及端點釋放**

- *1.* 將視景切換到上視圖 *Top View*
- 2. 點擊圖示選單 *Select Single* 後,窗選中間層的小梁(單元**111~114、 117~120**)將之選取
- 3. 主選單 *Node/Element> Change Element Parameter*<sup>s</sup>
- 4. 在 *Parameter Type* 選擇欄中選擇 *Section ID*
- 5. 在 *Section Name* 選擇欄中選擇'**4: RH 350x350x12x19**'
- 6. 點擊 Apply 鍵 ,完成斷面尺寸變更
- 7. 在樹形選單的 *Works* 表單中點擊 *Section* ' **4 : RH 350x350x12x19** ',選取 小梁單元
- 8. 利用 *Model>Boundaries>Beam End Release…*點擊 **Pinned-Pinned** 將小梁 單元端點釋放改為鉸接

#### **建立屋頂主梁**

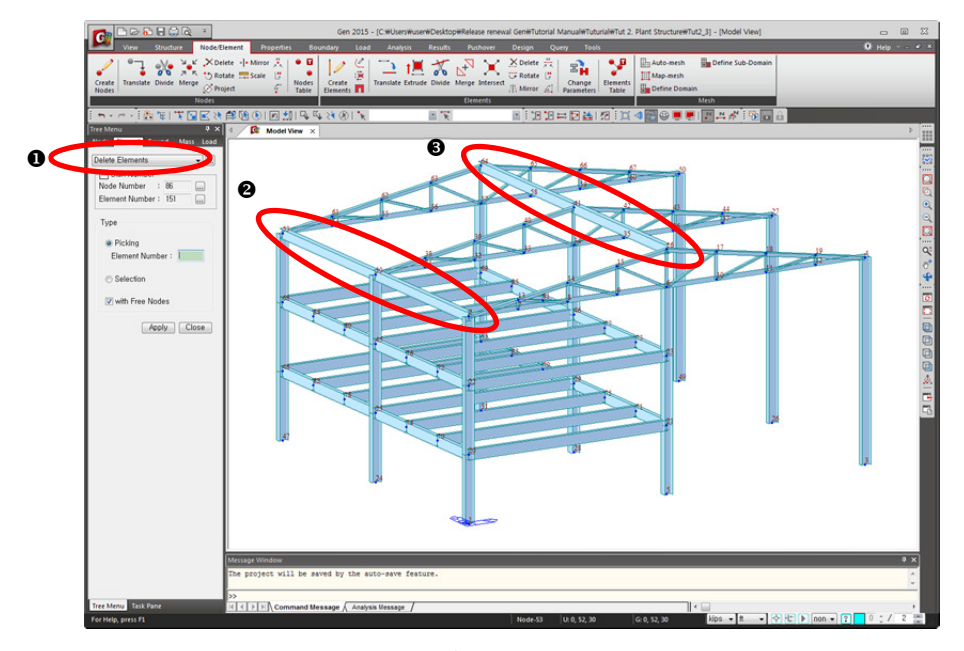

利用 *Node/Element>* 7 *Create Elements* 建立屋頂層的主梁單元。(同圖11的<sup>0</sup>)

- **圖11. 建立屋頂主梁**
- 1. 在功能目錄表選擇 *Create Elements* (圖11的❶)
- 2. 在 *Section Name* 選擇欄選擇 '**5 : H294x200x8x12**'
- 3. 在 *Beta Angle* 選擇欄選擇 '**0**'
- 4. 指定節點 2(0,0,9) 和節點 53(0,16,9) 建立屋頂層的主梁(圖11的<sup>2</sup>)
- 5. 指定節點 **16(10, 0, 11)** 和節點 **64(10, 16, 11)** 建立屋頂層的另一個主梁 (圖11的8)

#### **建立縱向桁架**

利用 Structure Wizard 來建立位於構架 (3)列 (參見圖1) 的縱向桁架。

建模以前先利用主選單的 *View>View Point> Rotate Left* 或圖示選單的 *Rotate Dynamic* 將模型旋轉成操作方便的角度。縱向桁架的輸入方法與屋頂桁架的 輸入方法基本相同,其步驟如下。

- 1. 點擊圖示選單 *Rotate Dynamic* 將模型旋轉成方便操作的視景。
- 2. 在主選單選擇 *Structure>Structure Wizard>Truss*
- 3. 在 *Input* 表單 (圖12(a))的 Type 選擇欄選擇如 ●所示的桁架形狀
- 4. 在 *Number of Panels*(上下弦分割數)輸入欄輸入 '**8**'
- 5. 在 *L*(桁架長度)輸入欄輸入 '**8**' m
- 6. 在 *H1*(桁架高)輸入欄選擇 '**1**' m
- 7. 在選擇欄選擇 '**Sym.**' 對稱
- 8. 選擇 *Show Dimension* 顯示尺度

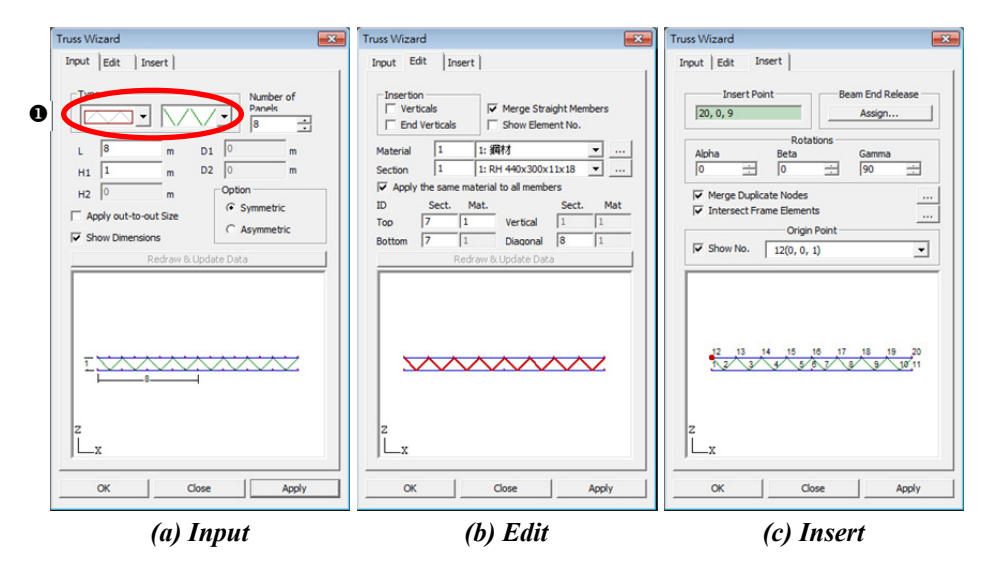

**圖12. 桁架建模精靈**

- 1. 切換至 *Edit* 表單
- 2. 在 *Material* 選擇欄選擇 '**1 : 鋼材**'
- 3. *Top* 上弦桿斷面輸入欄輸入 '**7 : CT 147x200x8x12**'
- 4. *Bottom* 下弦桿斷面輸入欄輸入 '**7 : CT 147x200x8x12**'
- 5. *Diagonal* 對角斜撐構件輸入欄輸入 '**8 : C150x75x6.5x10**'
- 6. 選擇 '**Merge Straight Members**' 合併連續的單元

 單元中間有節點,該節 點又不與其他桿件相連時, 合併該單元。

1. 切換至*Insert* 表單

I

- 2. 在 *Insert Point* 輸入欄輸入 '**20, 0, 9**' 或利用滑鼠編輯功能指定節點 **4** 做 自動輸入。
- 3. 按 **Beam End Release** 的 **Assign** 按鈕取消所有梁端預設鉸接的束制條件
- 4. 在 *Rotation-Gamma* 輸入欄輸入 '**90**'
- 5. 在 *Origin Point* 選擇欄選擇 '**12(0, 0, 1)**'
- 6. 點擊 Apply 一鍵
- 7. 選擇側面桁架建立無誤後,點擊 Truss Wizard 對話視窗的 Close 就
- 8. 點擊圖示選單 *Iso View*

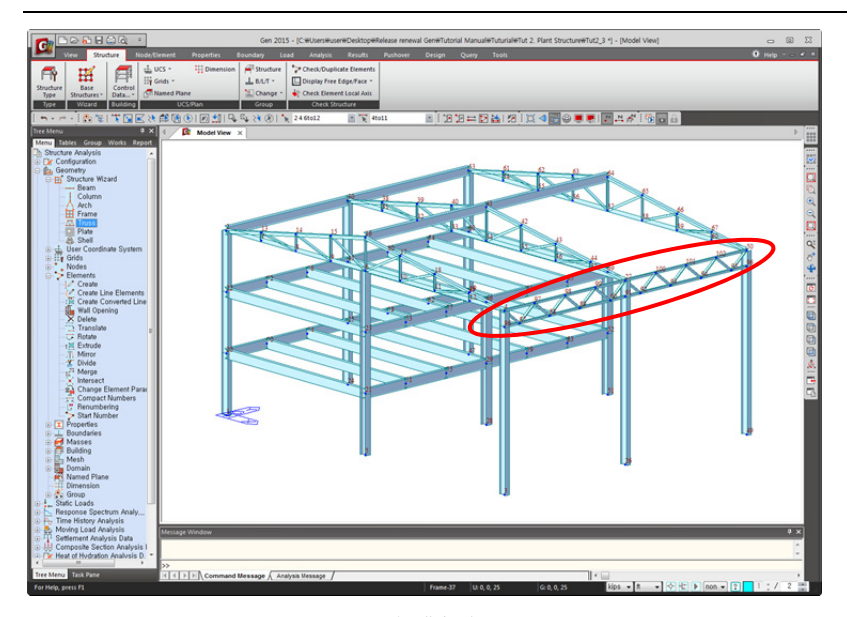

**圖13.****建立縱向桁架**

 Alpha、Beta和Gamma 是在將桁架模型插入到整體 模型中時,對全球座標系 X、Y、Z軸的旋轉角度。

 選擇*Show No.*時,節點 編號會顯示在畫面上,以便 於查找原點。

 **註解1.**   $\frac{1}{2}$ 

在midas Gen中,如果使用者想知道節點與節點間的距離或單元的長度時,可利用 查詢功能。

選擇 *Query> Query Nodes…* 或 *Query Elements…* 選單,畫面上會出現查詢的對 話視窗。在選擇 Node 表單的狀態下, 用滑鼠指定模型視窗所輸入的2個節點, 在 訊息視窗就會給出各節點的位置資訊和兩點間的距離。

使用相同方法,選擇查詢對話視窗的 *Element* 表單,用滑鼠指定所選單元, 在訊 息視窗中就會顯示相應單元的各種資訊。

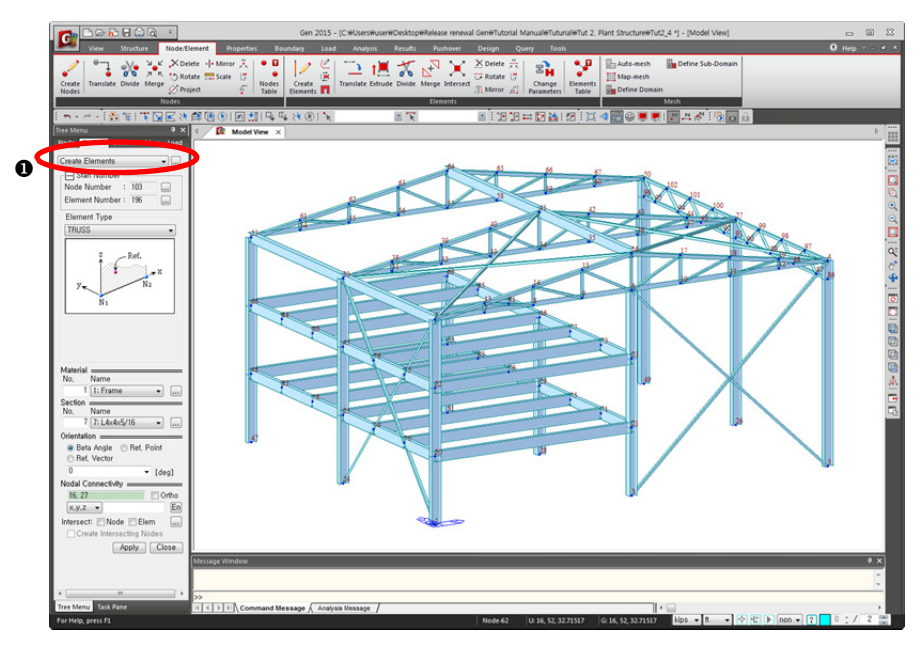

#### **建立抗風斜撐構件**

**圖14. 建立抗風斜撐構件**

- 1. 在功能目錄表 ( 圖14的❶ ) 中選擇 *│ 2 Create Elements*
- 2. 在 *Element Type* 選擇欄選擇 '**Truss**'
- 3. 在 *Material* 選擇欄選擇 '**1 : 鋼材**'
- 4. 在 *Section* 選擇欄選擇 '**9** : **2L 90x125x10-19**
- 5. 若在 *Intersect* 的 *Node* 和 *Elem* 若有'√'的標記, 再次點擊將其解除
- 6. 連接X-Z平面上的節點 **5(10, 0, 0)** 和節點 **4(20, 0, 9)** 形成對角斜撐構件
- 7. 連接節點 **3(20, 0, 0)** 和節點 **6(10, 0, 9)** 形成另一個對角斜撐構件
- 8. 使用與步驟6、7同樣的方法建立位於屋頂層斜撐
- 9. 使用與步驟6、7同樣的方法建立Y-Z平面上的其他斜撐構件<sup>6</sup>
- 若交叉分割的單元處 於 '√'狀態,則在輸入X形 對角構件時, 單元會自動 在交點處被分割。所以此 時需將'√'標記消除。
- 對新構件的節點確認較 為困難時 · 可將 *Hidden* 轉為Toggle off, 或利用縮 放和旋轉將其變更為便於 確認的視點後再進行輸 入。

#### **利用對稱複製功能完成整體模型**

本例題的模型以 $\bigcirc$ 列(參見圖1)為中心對稱,所以可將所輸入的模型以 $\bigcirc$ 列為 對稱面進行對稱複製,從而完成整個模型。(此步驟是用以練習*Mirror Element*功能)

- 1. 點擊圖示選單 *Node Number , Shrink Element,*
- 2. 主選單 *View>View Point> Right View*
- 3. 在功能目錄表 (圖15的<sup>0</sup>) 中選擇 *Mirror Elements*
- 4. 在圖示選單中點擊 *Select Window*
- 5. 如圖15的<sup>●所示,將滑鼠自右向左拉來選擇所要複製的節點和單元</sup>

3 因 測視窗選擇 功能處於開啟狀態 時無法使用捕捉功 能,故需在進行步 驟8以前將 | 调視窗 選擇轉為關閉狀 態。

- 6. 在 *Mode* 選擇欄中選擇 '**Copy**'
- 7. 選擇 Reflection 鏡射平面為 *z-x Plane*, 指定©平面上的任意節點, 將自 動輸入 '**16'**
- 8. 勾選'*Copy Node Attributes*'以及'*Copy Element Attributes*'
- 9. 點擊 Apply 一鍵
- 10. 點擊圖示選單 *Iso View*

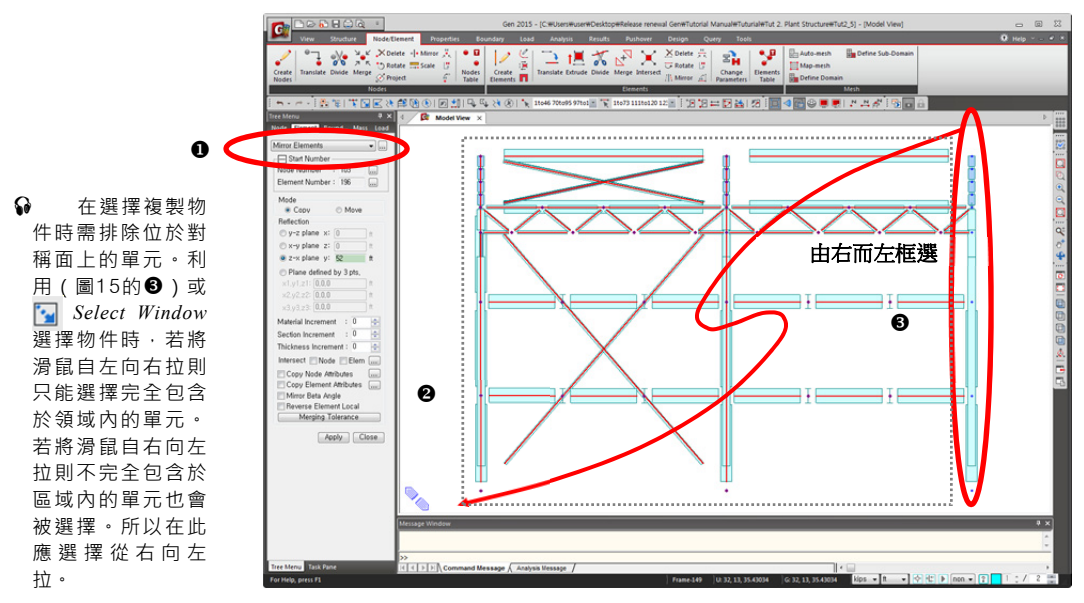

**圖15. 選擇將被鏡射的單元**

#### **輸入結構的支承條件**

建立完模型之後,需定義邊界條件。在此將柱子下端的支承條件假定為鉸支承。

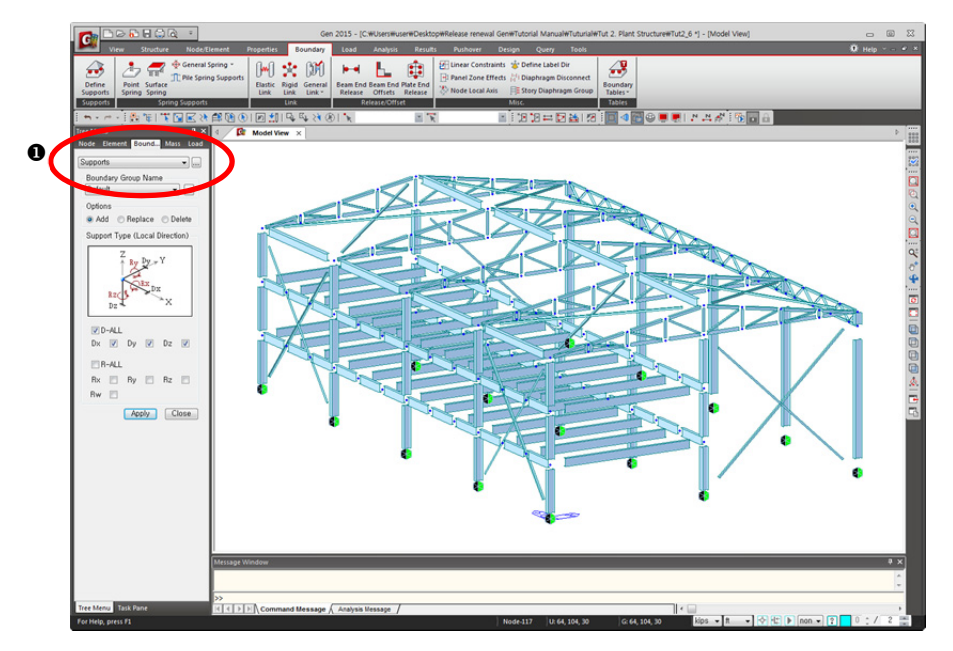

**圖16. 輸入支承條件**

- 1. 選擇 **Boundaries>Supports** (圖16的0)
- 2. 主選單 *View>Select> Select Plane*
- 3. 選擇 '**XY Plane**'

7. 點擊 Apply 鍵

- 4. 在 Z 座標輸入欄輸入柱子下端的Z軸座標 '0' 後,點擊 < <sup>Apply</sup> 建或 用滑鼠指定柱子下端的任一節點後,點擊 Close ]鍵
- 5. 在 *Options* 選擇欄選擇 **'Add'**
- 6. 在 *Support Type* 選擇欄勾選 '**D-ALL'**

 若在相應節點設定過 節點座標系時,自由度束 制方向也可以按節點座標 系為準輸入。

## **輸入各種載重**

#### **設定載重狀況**

在輸入載重之前先設定載重狀況。

- 1. 在如圖16的中選擇 *Load* 表單
- 2. 點擊 *Load Case Name* 右側的 關聯按鈕

3. 在 *Static Load Cases* 對話視窗中輸入如圖17所示的載重狀況

- 輸入方法請參考 "例 題1"的"設定載重條件"或 *On-Line Help*。
- 在極限設計法中,屋 面上活載與一般層活載的 荷載因子(Load Factor) 不同,故載重狀況也需單 獨輸入。本例主要讓使用 者多練習輸入方式,故將 兩項活載分開設定。

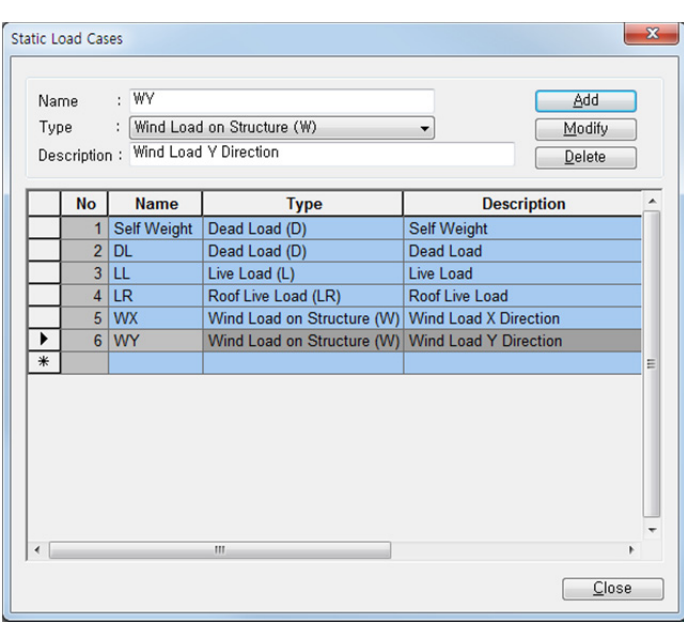

**圖17. 輸入載重狀況**

#### **輸入自重**

構件的材料和斷面被定義後,程式將根據其體積和單位重自動計算結構的自重。透 過在 *Self Weight* 自重指令中輸入係數可以定義其作用方向。

2-24

輸入自重的步驟如下。

- 1. 在功能目錄表 (圖18的❶) 中選擇 Self Weight
- 2. 在 *Load Case Name* 選擇欄選擇 '**Self Weight**'
- 3. 在 *Self Weight Factor* 的 *Z* 中輸入 '**-1**'
- 4. 在 Operation 選擇欄點擊 **Add** 一鍵

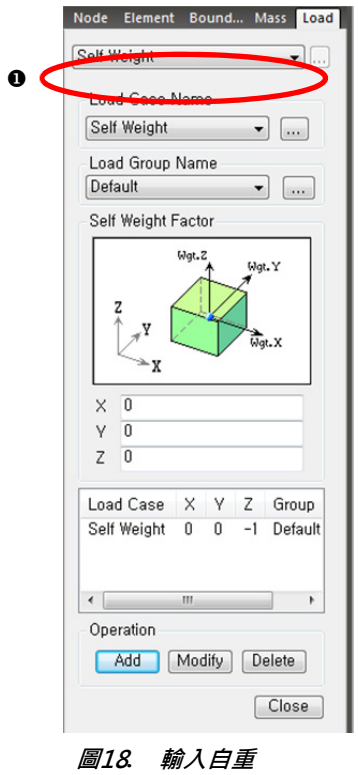

#### **輸入樓版載重**

中間層的樓版載重依以下方式輸入。

此例題中上下兩個中間樓層的結構形式相同,載重的大小也相同。所以在此採用將 上下層的樓版載重同時輸入的方法。

在 *Assign Floor Load* 指令中輸入載重時,為防止出錯可將加載平面**Active**啟用之 後再輸入載重範圍。

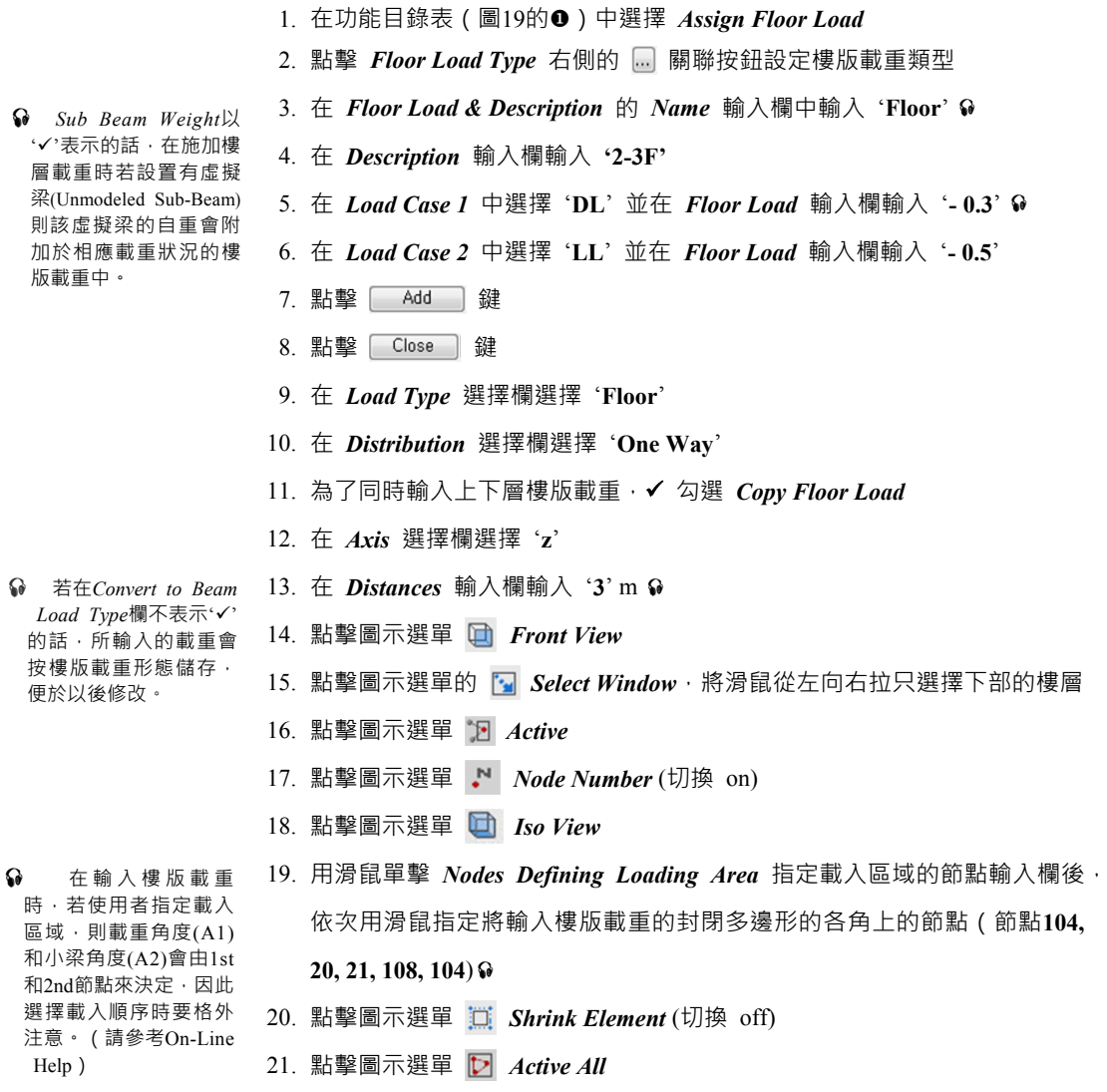

#### 三維廠房構架

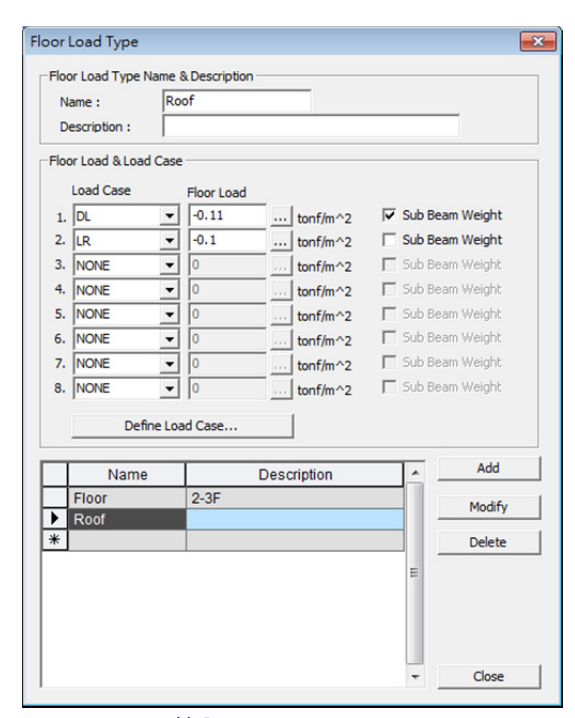

**輸入** *Floor Load Type* 

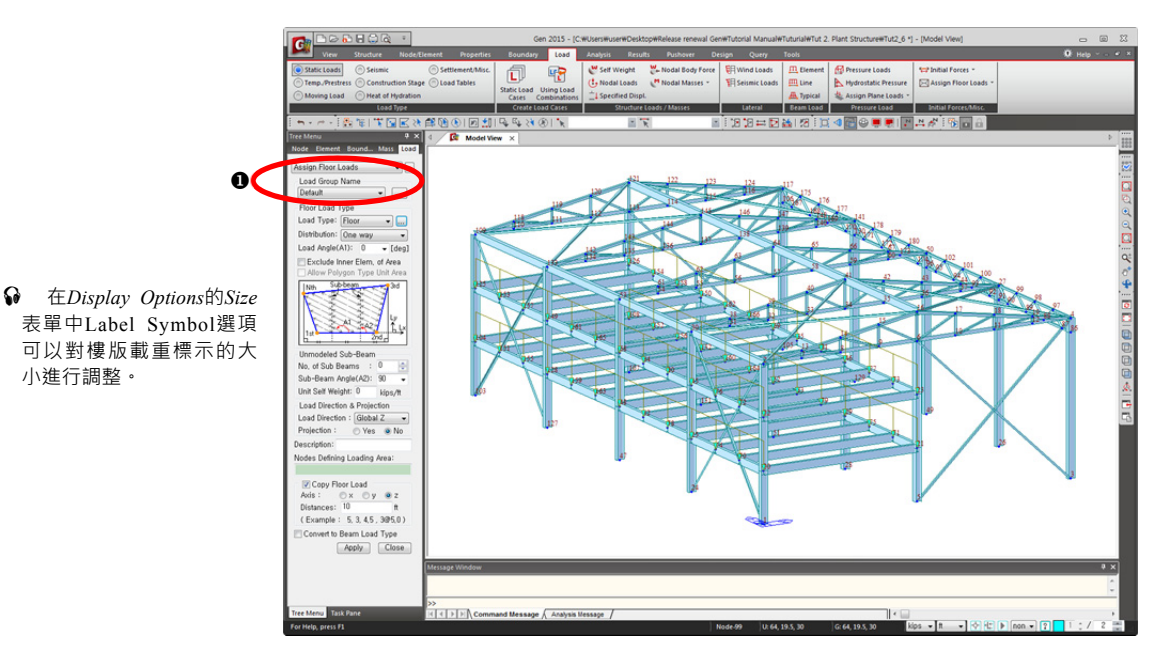

**圖19.****輸入樓版載重**

#### **輸入傾斜屋頂載重**

將傾斜屋面上所作用的靜載重和活載重輸入於屋頂桁架的上弦構件及屋頂主梁。

在midas Gen中,可以對所有平面模型按 *Floor Load* 樓版載重功能施加載重。因此, 除了本例中傾斜屋面上所作用的靜載重和活載重外,對於雪載重和風載重也可以利 用樓版載重功能來簡單準確地輸入。

使用 *Floor Load* 樓版載重功能輸入作用於傾斜屋面上的靜載重和活載重。

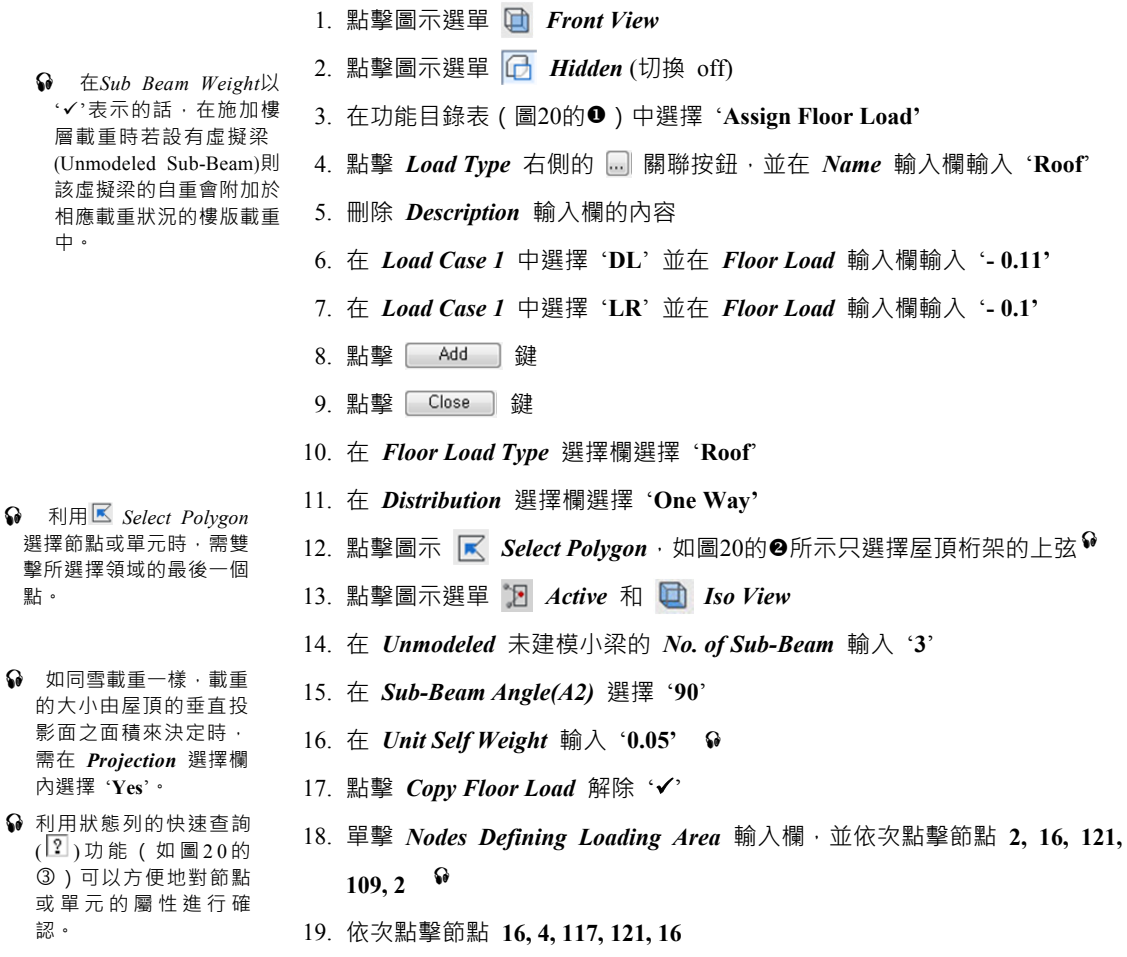

選擇節 撃所選 點。

← 如同 的大 影面 需在 *Projection* 選擇欄 內選擇 '**Yes**'。

( L\_2L) 功能 ( 如 圖 2 0 的  $\bullet$   $\bullet$   $\circ$ 或單 認。

例題 2

在*Sub Beam Weight*以

中。

2-28

- 1 Soundary Load Analysis Results Pushover<br>
The Carl Made of Sett Weight<br>
2. Nodal Rosy Triodal Masses<br>
2. Substant United Life (bright Carl Masses Carl Masses)<br>
2. Section Display (bright Carl Masses Carl Masses) **Chairman** Is  $\frac{\prod_{i=1}^{n} \text{Element}}{\prod_{i=1}^{n} \text{Line}} \sum_{i=1}^{n} \text{Probability Pressure}}$  $\frac{40}{64}$ ĸ Ustral | Bean Lead | Pressure Lead | Initial Forces, Miles<br><mark>8 월 - 월 24 | 23</mark> | 13 <mark>4 중 © 종 후 | 조 종</mark> | 중 <mark>조 종</mark> | 중 訓みの対し  $\begin{array}{|c|c|c|c|}\hline \textbf{0} & \textbf{0} &$  $\mathcal{L}_{\text{max}}$  $\overline{\phantom{0}}$  $\overline{\phantom{0}}$  $\begin{array}{c}\n\hline\n\\
\hline\n\\
\hline\n\\
\hline\n\\
\hline\n\\
\hline\n\\
\hline\n\\
\hline\n\\
\hline\n\\
\hline\n\\
\hline\n\\
\hline\n\\
\hline\n\\
\hline\n\\
\hline\n\\
\hline\n\\
\hline\n\\
\hline\n\\
\hline\n\\
\hline\n\\
\hline\n\\
\hline\n\\
\hline\n\\
\hline\n\\
\hline\n\\
\hline\n\\
\hline\n\\
\hline\n\\
\hline\n\\
\hline\n\\
\hline\n\\
\hline\n\\
\hline\n\\
\hline\n\\
\hline\n\\
\h$  $\overline{\phantom{iiiiiiii}}$ e way<br>0 = [deg]<br>Flem of Area Subbeau Global Z -Copy Floor Load<br>s:  $0 \times 0y = z$ <br>tances: 10 #<br>xample : 5, 3, 4, 5, 305, 0)<br>mvert to Beam Load Type<br>Apply | Close  $\mathbf{G}$ -9 Self Weight<br>
(Ly Nodal Loads Contract Contract Contract Contract Contract Contract Contract Contract Contract Contract Contract Contract Contract Contract Contract Contract Contract Contract Contract Contract Contract Cont  $\overline{\mathbf{C}}$ Ster Latest Edition Persons in Section Section 1999 fructure Loads / Mits<br>38 <mark>m <sup>- 1</sup>6</mark> 12to19 9  $\bullet$  $[Dełudt] \begin{tabular}{|l|l|} \hline \multicolumn{3}{|l|}{\textbf{Dełudt}} & \multicolumn{3}{|l|}{\textbf{I}} & \multicolumn{3}{|l|}{\textbf{I}} \\ \hline \multicolumn{3}{|l|}{\textbf{Floor Lola}} & \multicolumn{3}{|l|}{\textbf{Fype}} & \multicolumn{3}{|l|}{\textbf{I}} & \multicolumn{3}{|l|}{\textbf{I}} \\ \hline \multicolumn{3}{|l|}{\textbf{D0}} & \multicolumn{3}{|l|}{\textbf{D0}} & \multicolumn{3}{|l|}{\textbf{I}} & \multicolumn$ Subbeam. k,  $\frac{1}{\sin \theta}$  $\frac{1}{2}$ rms : 0<br>ple(A2): 90<br>c .033 | kips/ft  $\begin{array}{|l|} \hline \text{Global Z} & \bullet \\ \hline \text{Yes} & \bullet \text{ No} \end{array}$  $\begin{tabular}{l|c|c|c|c|c} \hline \boxtimes Copy Floor Load\\ \textit{Aois}: & $\odot\times\hspace{0.05cm} \odot y$ & $\circledast$ & \textit{2} \\ \hline Distances: & $10$ & $\textit{R}$ \\ \hline & $\left( \textit{Example 1: } 5, 3, 45, 30\% , 0 \right)$ \\ \hline \textit{Convert to Beam Load Type} & \textit{Aoply} & \textit{Cbase} \\ \hline \end{tabular}$  $\mathbb{R}$ **RAF TERM**
- 20. 點擊圖示選單 *Active All*

21. 點擊圖示選單的 *Node Number* (切換 off)

**圖20.****傾斜屋頂載重的輸入**

#### **輸入X方向風力載重**

本例中將X方向的風載重按均佈線載重輸入。

在實際設計過程中,風載重應考慮構件的排列和受壓面積等因素,施加在受風的牆 面和屋頂面。但在本例題中為了簡化計算,假設風載重作用在①列的柱和梁上,風 載重的大小為 0.88 tonf/m 的均佈線載重。

- 1. 點擊圖示選單 *Select by Plane*
- 2. 選擇 '**YZ Plane**'
- 3. 用滑鼠點擊結構(1)列 (參見圖1)上任意一點, X座標輸入欄自動顯示 為 '**0**'
- 4. 點擊 Close 就
- 5. 過濾選取器選擇 '*z*'
- 6. 點擊 <br />
Activate All 圖形按鈕,選取該面上所有的柱桿件,再將過濾選 取器改回 *none*
- 7. 在功能目錄表(圖21的)中選擇 '**Element Beam Loads'**
- 8. 在 *Load Case Name* 選擇欄選擇 '**WX**'
- 9. 在 *Options* 操作選擇欄選擇 '**Add**'
- 10. 在 *Load Type* 選擇欄選擇 '**Uniform Loads**'
- 11. 在 *Direction* 選擇欄選擇 '**Global X**'
- 12. 在 *Projection* 投影選擇欄選擇 '**No**'
- 13. *Value* 項目選擇 *Relative*,*x1* 輸入 **0**、*x2* 輸入 **1**
- 14. 在 *w* 輸入欄輸入 '**0.88**'
- 15. 點擊 4pply 鍵

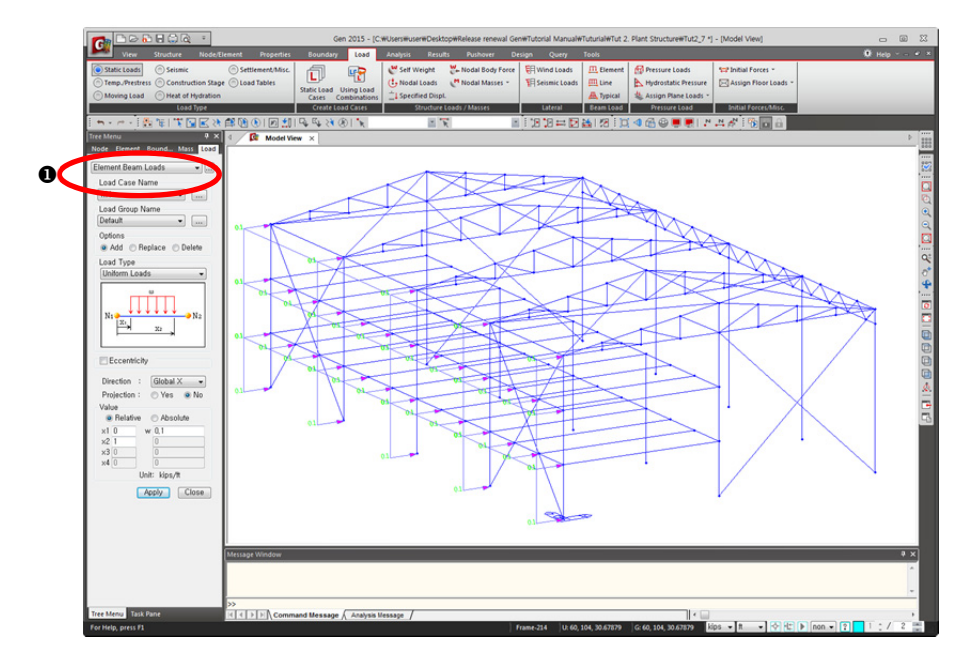

**圖21. 輸入X方向的均佈線載重** 

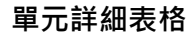

點擊功能目錄表右側的 □ 鍵 (圖22 0) · 可以使用表格確認輸入的梁單元載重。

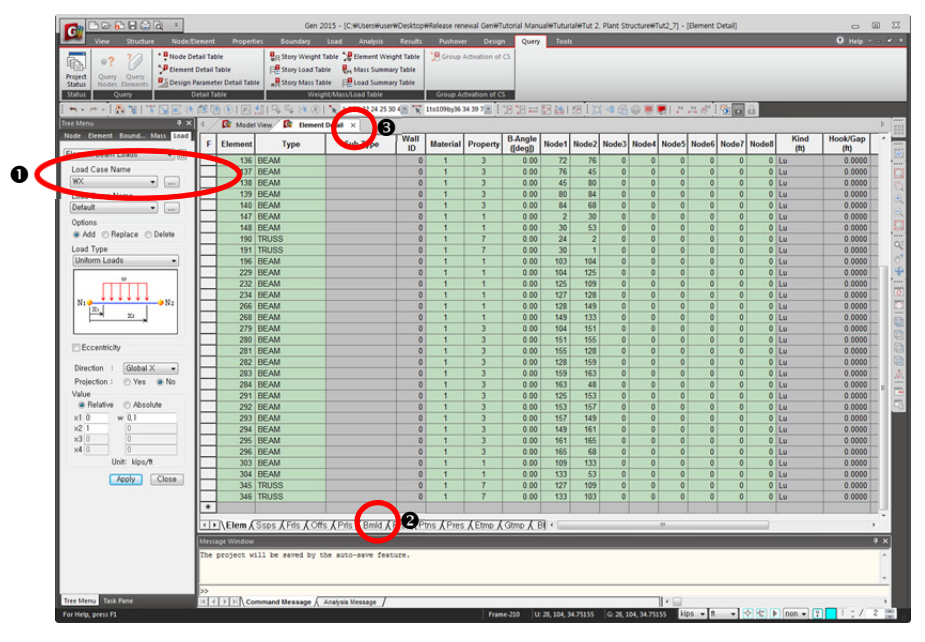

查看任意單元上輸入的載重內容時,使用 *Element Detail Table* 會很方便。

**圖22. 單元詳細表格**

- 1. 點擊圖示選單 *Select Previous*
- 2. 在主選單選擇 *Query>Element Detail Table*
- 3. 在圖22的 可以對 *Bmld* 資料表格內所選擇的單元的載重輸入狀態進 行編輯
- 4. 在圖22的❸點擊關閉鍵(<mark>凶</mark>) 關閉表格
- 5. 點擊圖示選單 *Unselect All* 全部解除選取

#### **輸入Y方向風力載重**

將Y方向的風力載重假設為節點集中載重。

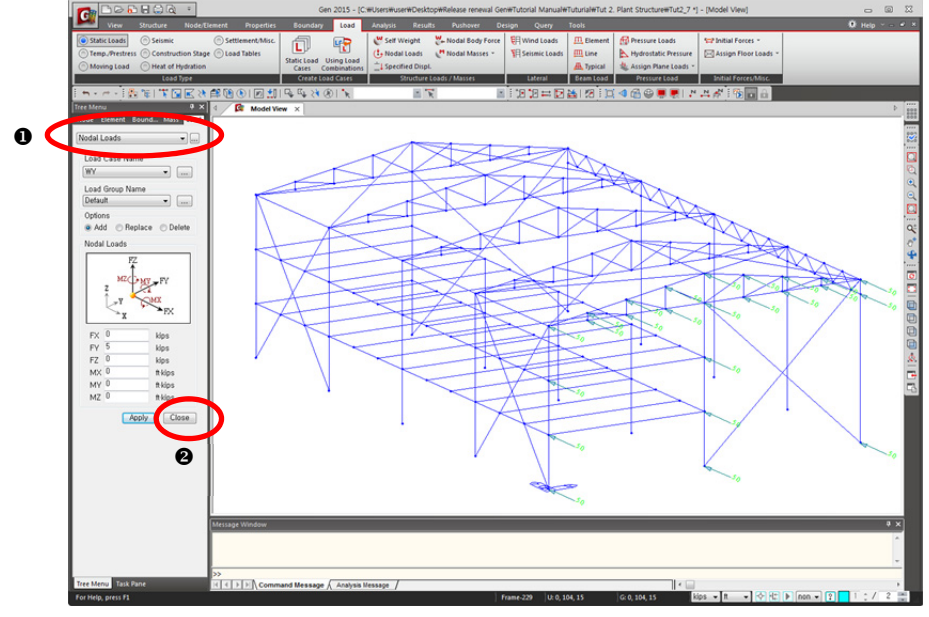

**圖23. 輸入Y方向風載重** 

- 1. 主選單 *View>Select> Plane*
- 2. 選擇 '**XZ Plane**'
- 3. 點擊一下 *Y Position* 座標輸入欄, 指定結構 A 平面上的任意節點
- 4. 點擊 Close 鍵
- 5. 在功能目錄表 (圖23的<sup>O</sup>) 中選擇 *Nodal Loads*
- 6. 在 *Load Case Name* 選擇欄選擇 '**WY**'
- 7. 在 *Options* 操作選擇欄選擇 '**Add**'
- 8. 在 *FY* 輸入欄輸入 '**0.92**'
- 9. 點擊 ▲ Apply )鍵, 在圖23的 ●點擊 △ Close 】鍵

選擇節點載重的輸入內容。

- 1. 點擊圖示選單 *Select Previous*
- 2. 在主選單選擇 *Query>Node Detail Table*
- 3. 在圖24的 <sup>○</sup>可以對 *Cnld* 資料表格內所輸入的節點載重進行編輯
- 4. 在圖24的 <sup>9</sup>點擊關閉鍵 (  $\overline{\Delta}$  ) 關閉表格
- 5. 點擊圖示選單 *Unselect All*

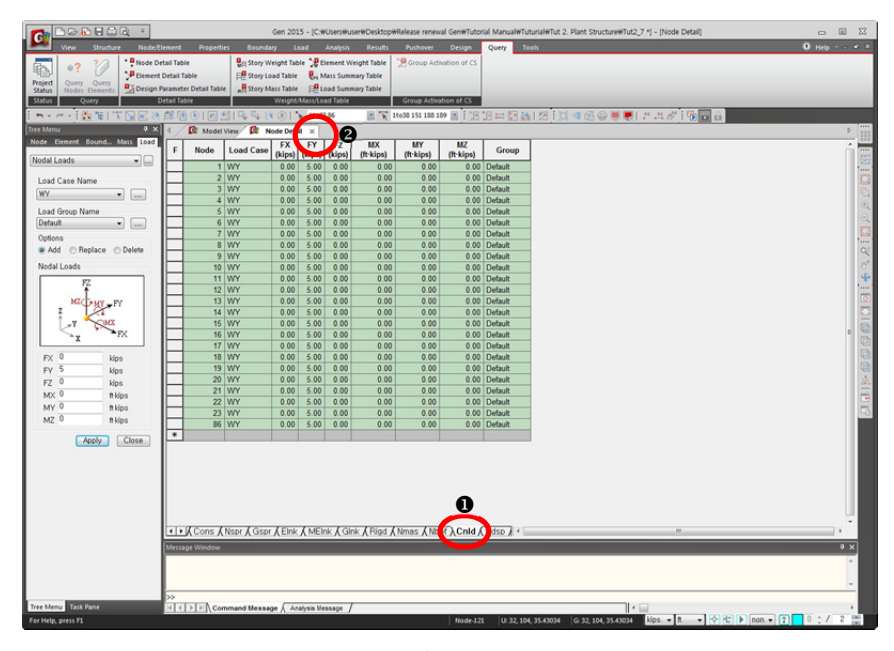

**圖24. 節點詳細表格** 

#### **利用樹形選單查看模型輸入資料**

在midas Gen中提供了新的建模概念-*Works Tree* **樹形選單**。在樹形選單中,可以 對建模過程中輸入的各種資料進行系統的管理,並提供拖放方式的建模方法。

- 1.在圖25的選擇 *Works* 表單
- 2.在 *Boundaries>Supports* 選擇 'Type 1[111000]' 後點擊滑鼠右鍵,選擇 **'Display'** 即可顯示支承
- 3.在圖26中查看模型中所輸入的支承條件
- 4. 選擇 *Static Load>Static Load Case 2[DL ;Dead Load]* **的** *'Floor Load:4'*
- 5.按滑鼠右鍵,在 **關聯選單** 選擇 **'Display'** 顯示載重
- 6.在圖27中查看所輸入的樓版靜載重
- 7.點擊 *Display*, 在 *Boundary* 表單中解除 Support 的'√'記號
- 8. 點擊 <sup>OK</sup> 鍵

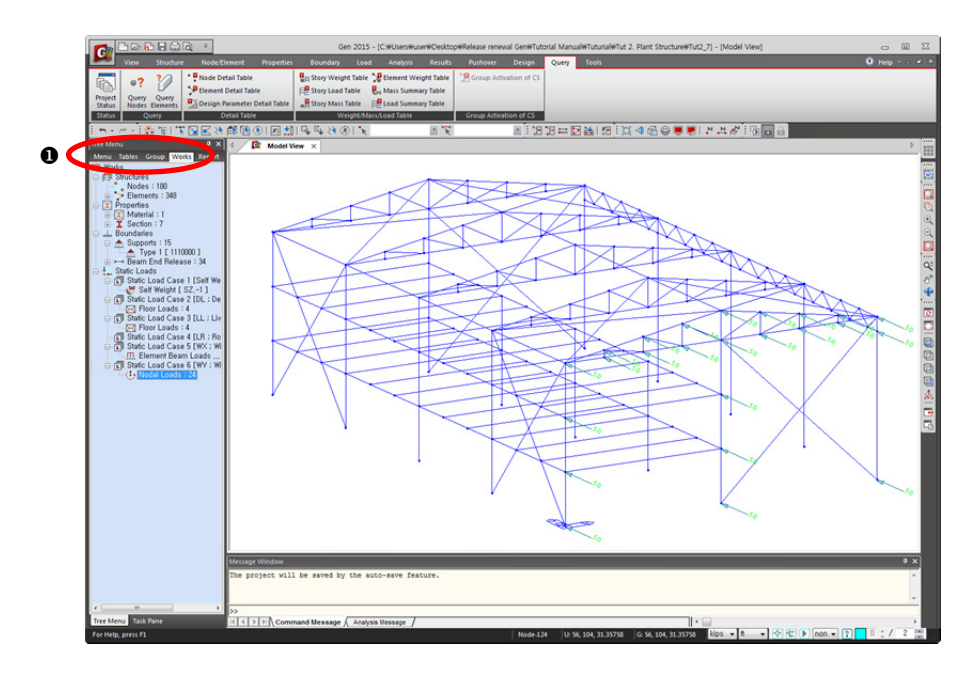

**圖25. 在樹形選單選擇***Works***表單**

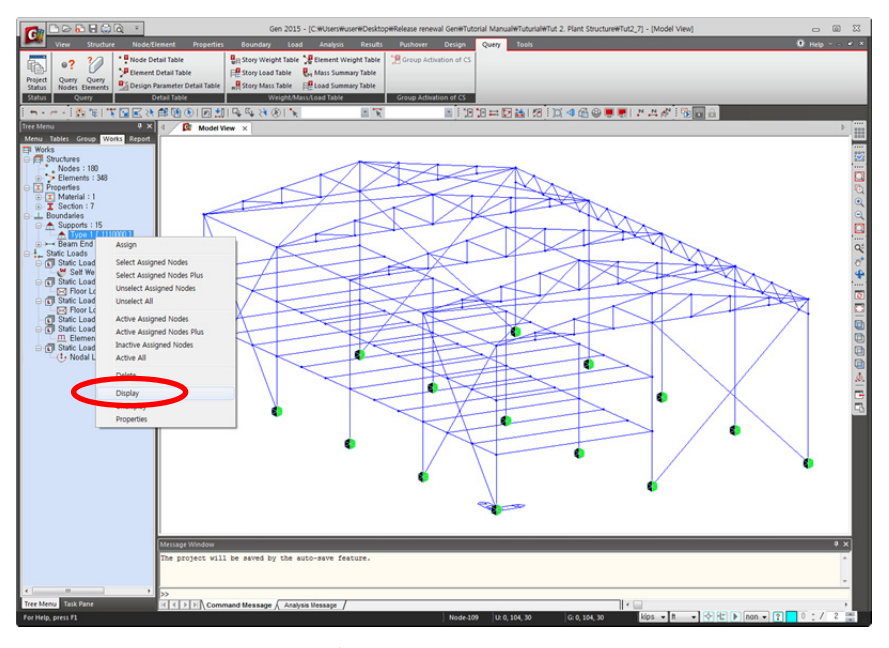

**圖26. 在樹形選單中查看支承條件** 

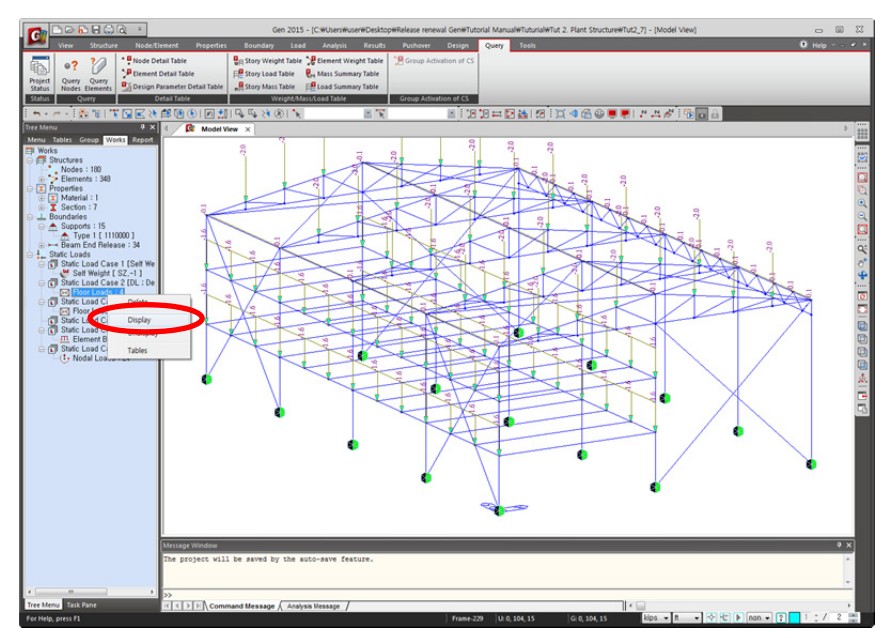

**圖27. 在樹形選單中查看所輸入的樓版載重** 

#### **執行結構分析**

點擊圖示選單 *Analysis* 執行分析,或在主選單中執行*Analysis> Perform Analysis*。分析結束後程式的環境會自動轉換成可查看分析結果以及可進行設計工 作的後處理模式。

如果需要修改所輸入的資料時,需重新回到前處理模式,此時可以點擊圖示選單 **<u><b>A** Preprocessing Mode · 或在主選單中選擇 Mode>Preprocessing Mode ·</u>

#### **查看分析結果**

#### **載重組合條件**

在查看分析結果前先利用主選單的 *Results> Load Combinations* 功能來建立載重 組合。

本例題利用 *Auto Generation* 自動產生功能快速建立了**AISC-Limit State Design Method** 設計法所採用的載重組合,若加入 **Service Load 服務載重** 組合則可用於 檢核變位與反力。

- 1. 在主選單選擇 *Results> Load Combinations*
- 2. 選擇 *Steel Design* 表單
- 3. 點擊 ▲uto Generation... ]鍵
- 4. 在 *Option* 選擇欄選擇 '**Add**'
- 5. 在 *Design Code* 選擇欄選擇 '**AISC(14th)-LRFD10**'
- 6. 點擊 <sup>OK</sup> 鍵
- 7. 在 *Load Combination List* 的 *Name* 選擇欄點選 '**sLCB31**' 查看右方 *Load Cases and Factors* 欄位內載重與對應的係數資訊
- 8. 新增一組 'sLCB32' 的載重狀況,輸入資訊如圖28 所示
- 9. 點擊 Load Combinations 對話視窗的 Close <sub>鍵</sub>

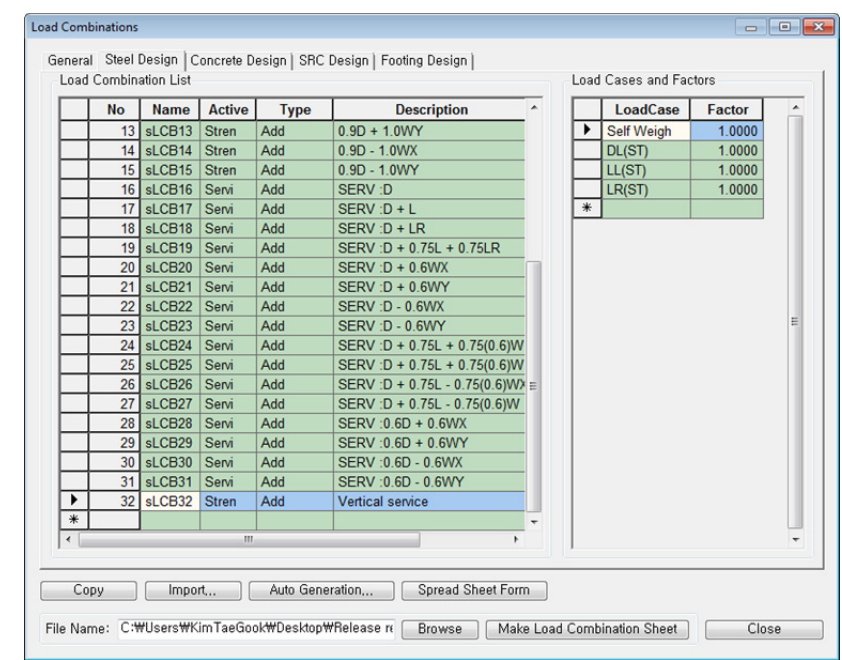

**圖28****載重組合對話視窗**

- 
- 在自動產生載重組合條件 時,載重狀況會直接依使用 者所賦予的載重狀況名稱反 映在*Description*中,如風載重 和地震載重等。

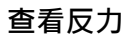

- 1. 在主選單選擇 *Results>Reactions>Reaction Forces/Moments…*
- 2. 在 *Load Case/Combinations* 選擇欄選擇 '**CBS:sLCB1**'
- 3. 在 *Components* 選擇欄選擇 '**FZ**'
- 4. 在 *Type of Display* 選擇欄'√'勾選 'Value' 和 'Legend'
- 5. 點擊 Apply 一鍵

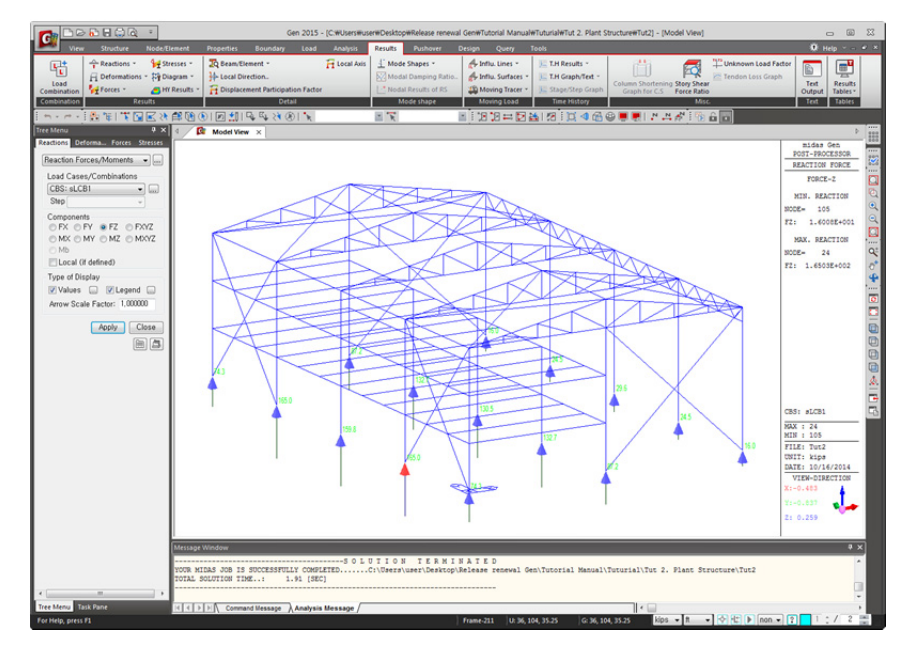

**圖29. 載重組合1的反力** 

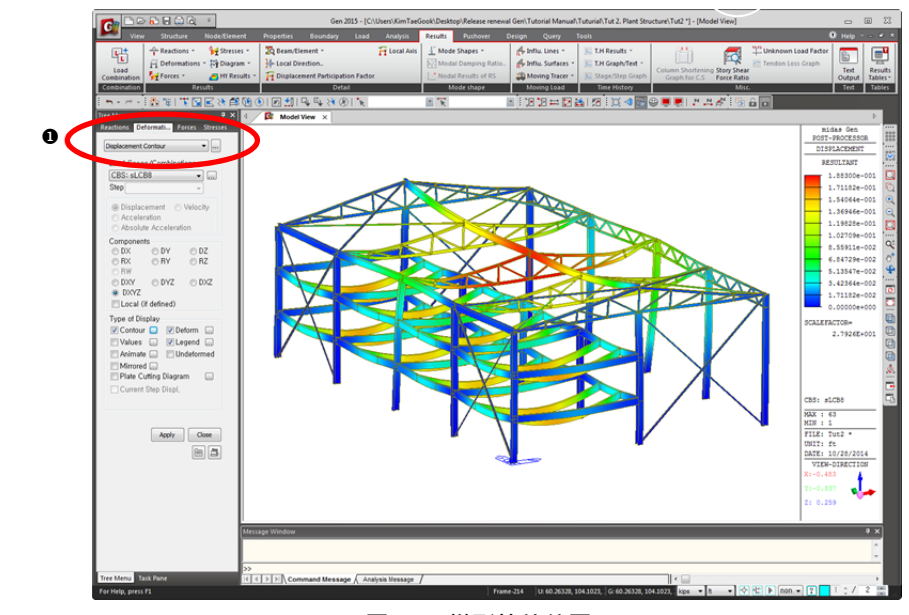

#### **位移等值線圖**

**圖30. 變形等值線圖**

- 1. 點擊圖示選單 *Hidden Surface*
- 2. 選擇 *Deformations* 表單(圖30的)
- 3. 在功能目錄表中選擇 *Displacement Contour*
- 4. 在 *Load Cases/Combinations* 選擇欄中選擇 '**CBS:sLCB4**'
- 5. 在 *Components* 選擇欄選擇 '**DXYZ**'
- 6. 在 *Type of Display* 選擇欄選擇 'Deform'、'Legend' 表示'√'
- 7. 解除對 **'Values'** 的選擇
- 8. 點擊 *Contour* 右側的
- 9. 在 *Number of Colors* 選擇欄選擇 '**18**'
- 10. 在 *Contour Options* 選擇欄對 *Gradient Fill* 顏色梯度擴散表示'√'
- 11. 點擊 Apply Upon OK 刪除 '✔' 標記
- 12. 點擊 <sup>OK</sup> 鍵
- 13. 點擊 *Deform* 右側的 ...
- 14. 在 *Deformation Type* 選擇欄選擇 'Real Deform' 並點擊 <sup>OK</sup> 鍵
- 15. 在狀態列的單位變換窗選擇'mm'並點擊 < Apply ) 鍵
- 16. 點擊圖示選單 *Perspective* 透視視景
- 17. 主選單 *View> Render View* 3D動態彩現視窗

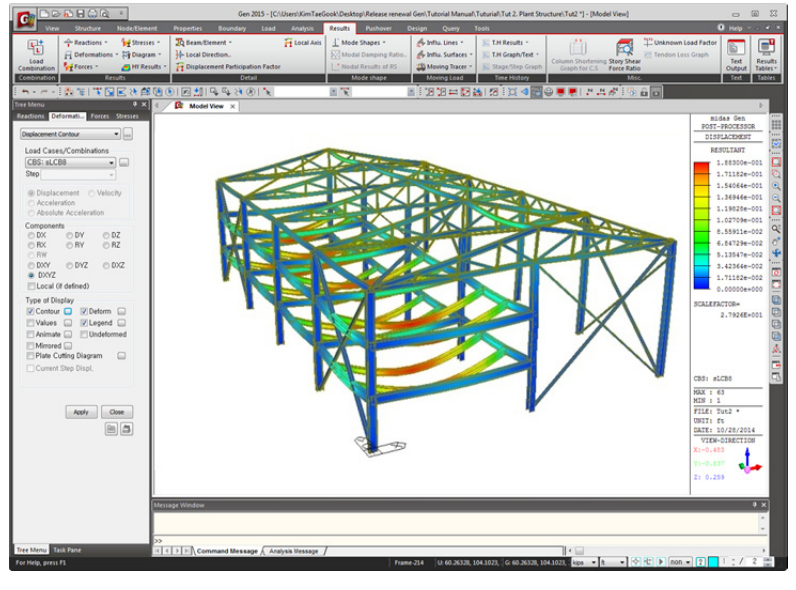

在後處理階段,若適當的使用 *Render View* 和 *Perspective* 功能可以得到 多種形式的輸出畫面。

**圖31. 變形圖的透視視景** 

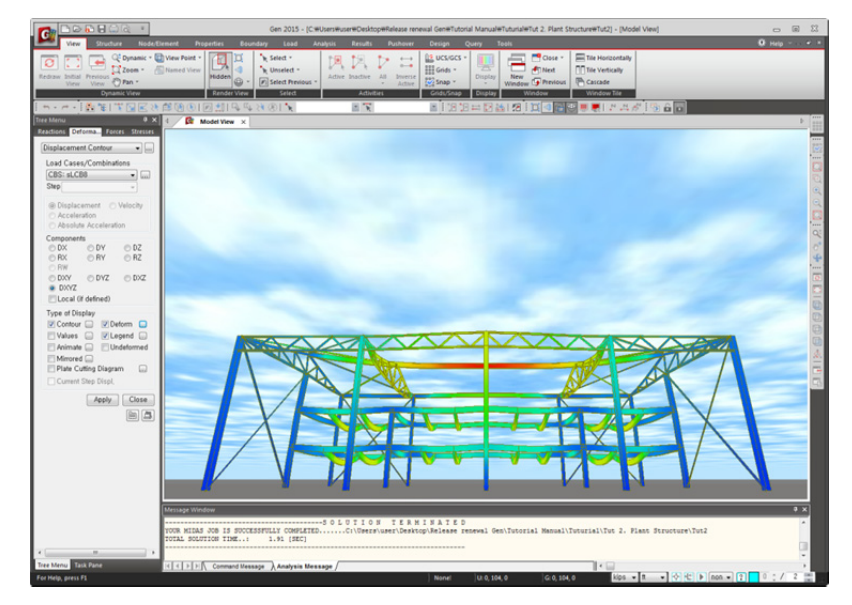

**圖32. 在結構內部查看變形** 

#### **彎矩圖**

- 1. 主選單 *View> Render View*
- 2. 選擇 **Forces** 表單 (圖33的❶)
- 3. 在功能目錄表中選擇 *Beam Diagrams*
- 4. 在 *Components* 選擇欄選擇 '**Myz**'
- 5. 在 *Display Options* 選擇欄選擇 '**Exact**'、'**Line Fill**'
- 6. 在 *Type of Display* 中選擇 '**Contour**'、'**Value**' 、'**Legend**'
- 7. 解除對 '**Deform**' 的選擇
- 8. 點擊 *Value* 右側的 … 鍵
- 9. 在 *Decimal Points* 小數點以下位數輸入 '1' 後, 點擊 <u>(6K)</u>
- 10. 在單位變換窗選擇'm',並點擊 < Apply ) 鍵

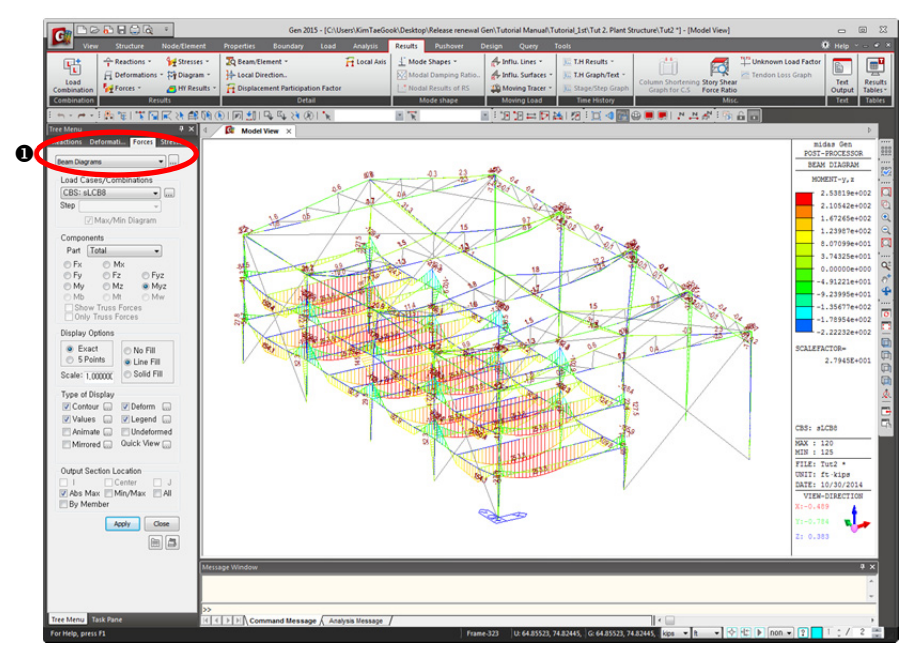

**圖33. 整體模型的彎矩圖** 

如圖33,若單元非常多時很難在彎矩圖上清楚地查看構件內力。此時可以利用 *Select Plane* 功能選擇所要查看的平面並將該平面*Active*啟用顯示。

- 1. 主選單 *View>Select > Select Plane*
- 2. 選擇 '**XZ Plane**'
- 3. 用滑鼠點擊 *Y* 座標輸入欄並點擊 **④** 平面上的任意一點,將自動輸入 '0'
- 4. 點擊 **Select Plane and Volume** 對話視窗中的 Close 鍵
- 5. 點擊圖示選單 *Active*
- 6. 點擊圖示選單 *Front View*

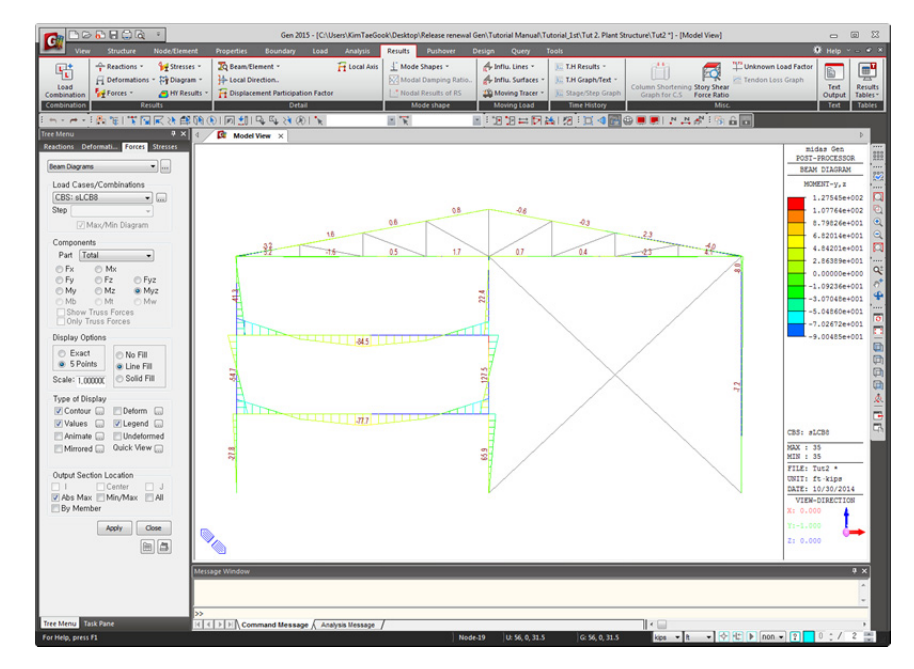

**圖34. 立面構架 ○1 (參見圖1)的彎矩圖** 

#### **查看構件應力及動畫製作**

- 1. 點擊圖示選單 *Iso View* , *Perspective* , *Active All*
- 2. 選擇 **Stresses** 表單 (圖35的❶)
- 3. 在功能目錄表中選擇 *Beam Stresses*
- 4. 在 *Load Cases/Combinations* 選擇欄選擇 '**CBS:sLCB8**'
- 5. 在 *Components* 選擇欄選擇 '**Combined**' 組合應力
- 6. 在 *Type of Display* 中選擇 '**Deform**'、'**Legend**'
- 7. 解除對 '**Value**' 的選擇
- 8. 在單位變換窗選擇 '**cm**'
- 9. 點擊 **Apply** 鍵

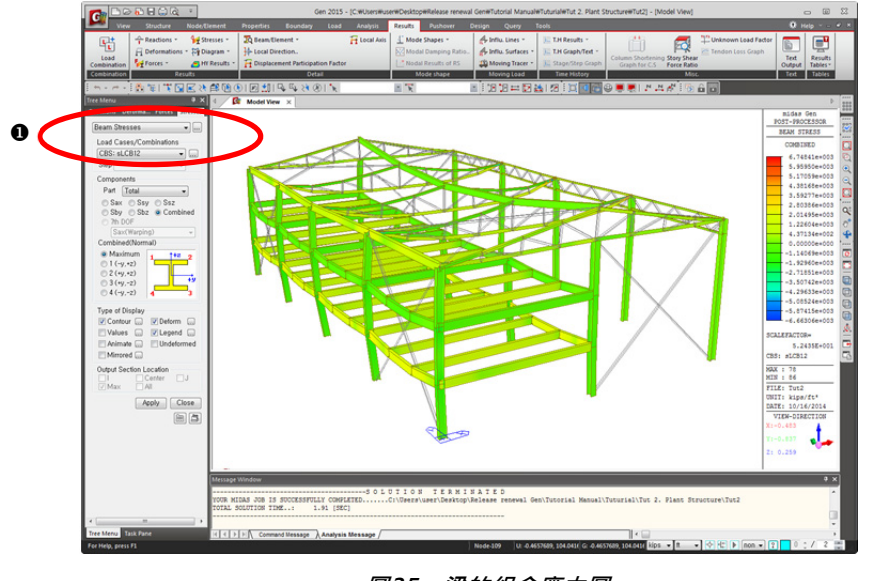

**圖35 梁的組合應力圖** 

- 1. 如圖36所示,在 *Type of Display* 中選擇 *Animate*, 並將 'Legend' 的 '√' 選項解除
- 2. 點擊 Apply 一鍵
- 3. 如圖36**❶**所示,點擊 **□ Record**

#### 三維廠房構架

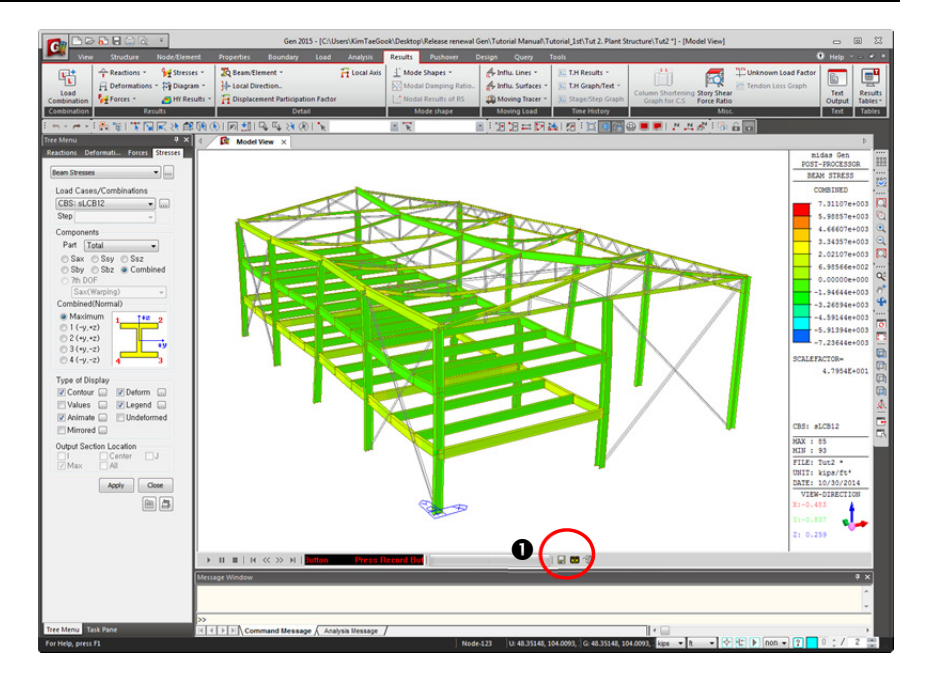

**圖36 動畫畫面** 

與"例題1"所說明的一樣,在查看分析結果時,既可以利用圖形來查看結果,也可 以利用 *Text Output…* 透過輸出文件來查看分析結果。

透過執行主選單的 *Results>Text Output…* 指令,使用者可以定義要輸出的載重集 合、輸出內容(反力、變形、構件內力、應力等)、輸出物件(單元種類、單元編 號、斷面編號、材料編號、樓層等),以及輸出形式 ( 最大/最小值等 ) 。

在midas Gen的 *Test Editor* 中可以匯入和列印輸出檔(*fn*.ANL),還可以依結構計 算書的形式添加頁首和頁尾,便於使用者製作計算書。

關於報表輸出功能的詳細內容請參考On-Line Help。

**例題 2 END** 

2-45